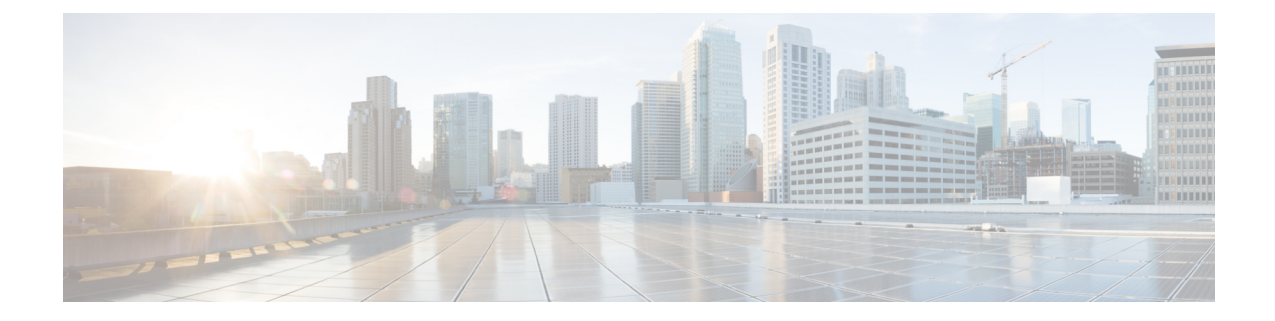

# ユーザ権限とデバイス アクセス

- ユーザ インターフェイス、ユーザ [タイプ、およびそれらの間の遷移](#page-0-0) (1 ページ)
- Cisco EPN Manager Web GUI [のルートへのアクセスの有効化および無効化](#page-3-0) (4 ページ)
- [ユーザが実行できるタスクの制御\(ユーザグループ\)](#page-4-0) (5 ページ)
- [ユーザの追加およびユーザ](#page-26-0) アカウントの管理 (27 ページ)
- [現在ログイン中のユーザの確認](#page-30-0) (31 ページ)
- [ユーザが実行するタスクを表示する\(監査証跡\)](#page-31-0) (32 ページ)
- [ジョブ承認者を設定してジョブを承認する](#page-32-0) (33 ページ)
- [ローカル認証のためのグローバル](#page-32-1) パスワード ポリシーの設定 (33 ページ)
- [許可される同時セッションの数の設定](#page-33-0) (34 ページ)
- アイドル ユーザ用のグローバル [タイムアウトを設定する](#page-33-1) (34 ページ)
- デバイスへのユーザ [アクセスを制御するための仮想ドメインの作成](#page-35-0) (36 ページ)
- [ローカル認証の設定](#page-45-0) (46 ページ)
- [外部認証の設定](#page-45-1) (46 ページ)

# <span id="page-0-0"></span>ユーザインターフェイス、ユーザタイプ、およびそれら の間の遷移

これらのトピックでは、Cisco EPN Manager で使用される GUI と CLI インターフェイス、およ び Cisco EPN Manager と Linux CLI インターフェイス間の遷移について説明します。

- ユーザ [インターフェイスとユーザ](#page-0-1) タイプ (1 ページ)
- Cisco EPN Manager で CLI ユーザ [インターフェイスを切り替える方法](#page-3-1) (4 ページ)

# <span id="page-0-1"></span>ユーザ インターフェイスとユーザ タイプ

次の表に、Cisco EPN Manager (CEPNM)によって採用されたユーザインターフェイスと、各 インターフェイスにアクセス可能なユーザのタイプの説明を示します。

 $\overline{\phantom{a}}$ 

I

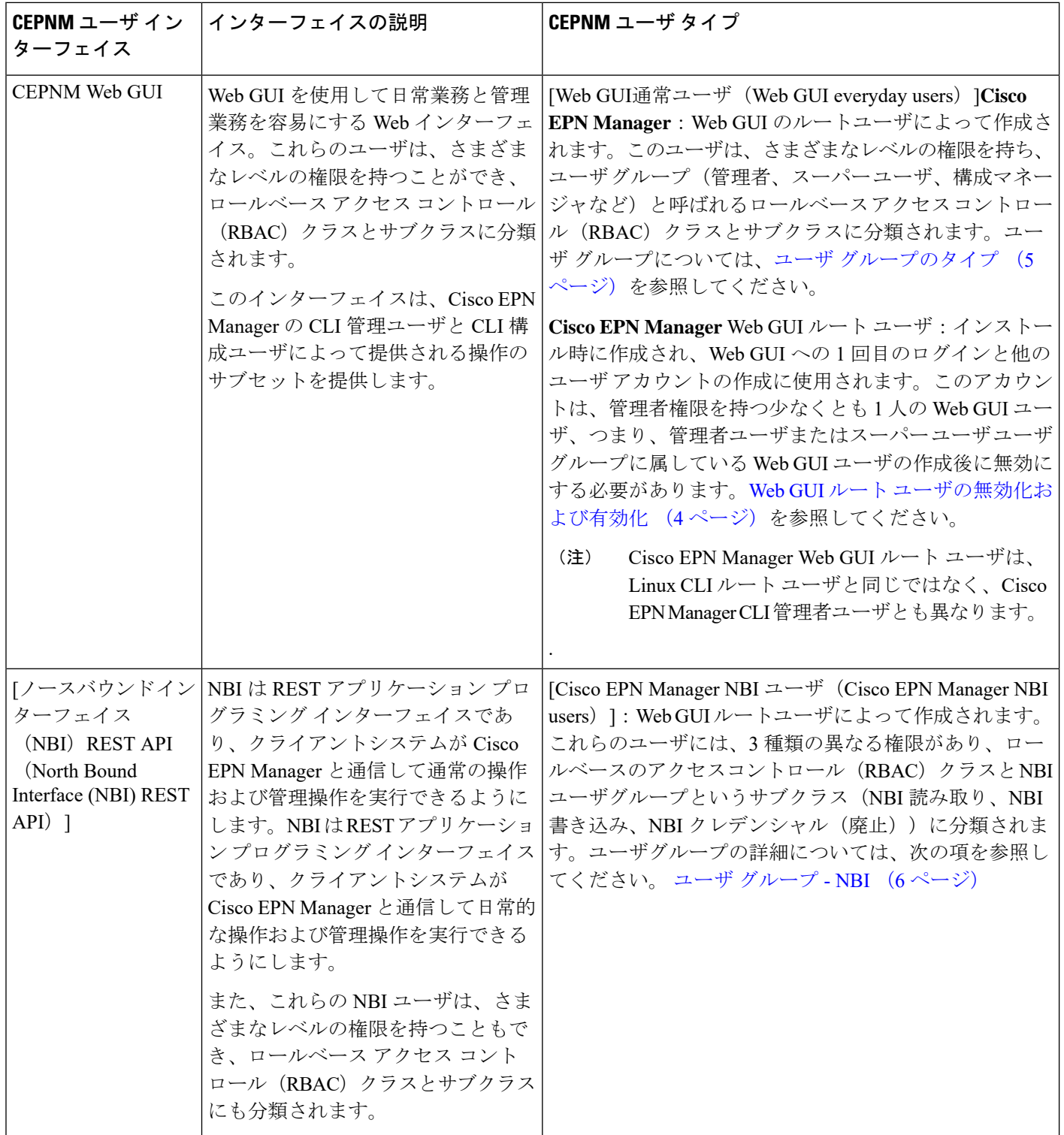

I

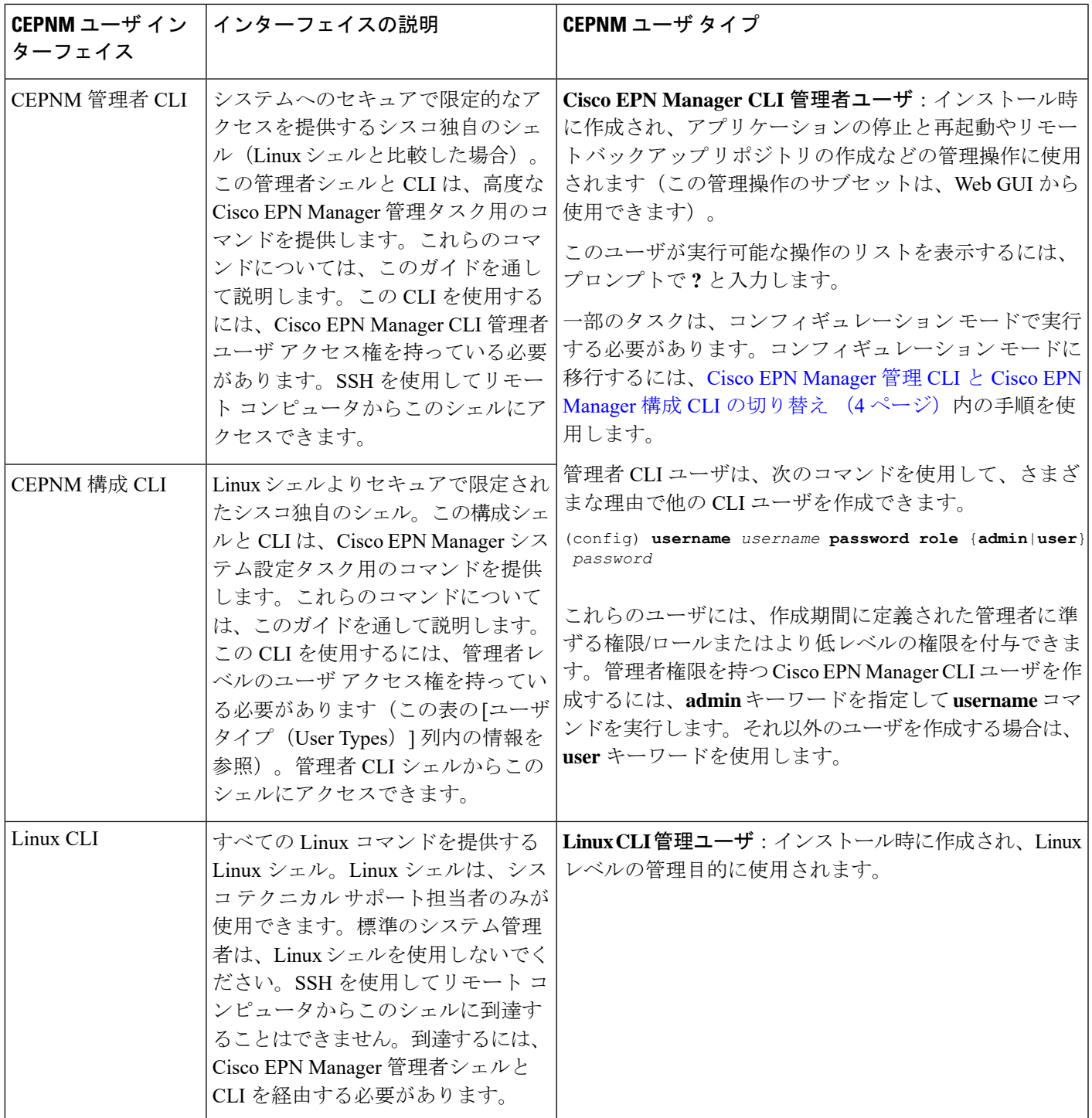

# <span id="page-3-1"></span>**Cisco EPN Manager** で **CLI** ユーザ インターフェイスを切り替える方法

Cisco EPN Manager 管理 CLI と Cisco EPN Manager 設定 CLI 間の移行方法については、次のセ クションを参照してください

### <span id="page-3-3"></span>**Cisco EPN Manager** 管理 **CLI** と **Cisco EPN Manager** 構成 **CLI** の切り替え

Cisco EPN Manager 管理 CLI から Cisco EPN Manager 構成 CLI に移行するには、admin プロンプ トで **config** と入力します。

```
(admin)# config
(config)#
構成 CLI から管理 CLI に戻るには、config プロンプトで exit または end と入力します。
(config)# exit
(admin)#
```
# <span id="page-3-0"></span>**Cisco EPN Manager Web GUI** のルートへのアクセスの有効 化および無効化

管理者権限またはスーパーユーザ権限を持つ他のWebGUIユーザを1人以上作成したら、Cisco EPN Manager Web GUI **root** ユーザを無効にする必要があります。Web GUI ルート [ユーザの無](#page-3-2) [効化および有効化](#page-3-2) (4 ページ)を参照してください。

# <span id="page-3-2"></span>**Web GUI** ルート ユーザの無効化および有効化

- ステップ **1** ルートとして Cisco EPN Manager Web GUI にログインし、ルート権限を持つ別の Web GUI ユーザ(つま り、管理[ユー](#page-26-0)ザ グループまたはスーパー ユーザ グループに属する Web GUI ユーザ)を作成します。ユー [ザの追加およびユーザ](#page-26-0) アカウントの管理 (27 ページ)を参照してください。上記のステップが完了する と、Web GUI **root** アカウントを無効化できるようになります。
- ステップ **2** 次のコマンドを実行して Cisco EPN Manager Web GUI ルート ユーザ アカウントを無効化します(Web GUI 管理アカウントはアクティブな状態に維持されるので、必要なすべての CLI 関数を実行できます)。 **ncs webroot disable**
- ステップ **3** アカウントを再び有効にするには、次のコマンドを実行します。

**ncs webroot enable**

# <span id="page-4-0"></span>ユーザが実行できるタスクの制御(ユーザグループ)

Web インターフェイス ユーザの場合、Cisco EPN Manager では、ユーザ認証はユーザグループ を使用して実装されます。ユーザ グループには、ユーザがアクセスできる Cisco EPN Manager の部分およびユーザがその部分で実行できるタスクを制御するタスクの一覧が含まれていま す。

ユーザグループはユーザの操作を制御しますが、仮想ドメインはユーザがこれらのタスクを実 行できるデバイスを制御します。仮想ドメインの詳細については、「[デバイスへのユーザアク](#page-35-0) [セスを制御するための仮想ドメインの作成](#page-35-0) (36 ページ)」を参照してください。

Cisco EPN Manager では、いくつかのユーザ グループが事前定義されています。ユーザがユー ザグループに属している場合、ユーザはそのグループのすべての認証設定を継承します。ユー ザは通常、アカウントが作成されるときにユーザ グループに追加されます。

次のトピックでは、ユーザ認証の管理方法について説明します。

- ユーザ [グループのタイプ](#page-4-1) (5 ページ)
- [ユーザが実行できるタスクの表示と変更](#page-6-0) (7 ページ)
- [ユーザが属しているグループを表示して変更する](#page-7-0) (8 ページ)
- ユーザ [グループとそのメンバーの表示](#page-8-0) (9 ページ)
- カスタム ユーザ [グループの作成](#page-24-0) (25 ページ)
- [グループで実行できるタスクを表示および変更する](#page-24-1) (25 ページ)
- RADIUS および TACACS+ での Cisco EPN Manager ユーザ [グループの使用](#page-25-0) (26 ページ)

# <span id="page-4-1"></span>ユーザ グループのタイプ

Cisco EPN Manager は、次の事前定義のユーザ グループを提供します。

- ユーザ [グループ:](#page-4-2)Web UI (5 ページ)
- ユーザ [グループ](#page-5-0) NBI (6 ページ)

CLI ユーザについては、ユーザ [インターフェイスとユーザ](#page-0-1) タイプ (1 ページ)を参照してく ださい)。

### <span id="page-4-2"></span>ユーザ グループ:**Web UI**

Cisco EPN Manager は、次の表にリストされているデフォルトの Web GUI ユーザ グループを提 供します。Monitor Lite ユーザ グループに属するユーザを除き、ユーザを複数のグループに割 り当てることができます(Monitor Lite は、権限が非常に制限されているユーザ向けであるた めです)。

各ユーザグループとデフォルト設定に関係するタスクについては[、グループで実行できるタス](#page-24-1) [クを表示および変更する](#page-24-1) (25 ページ)を参照してください。

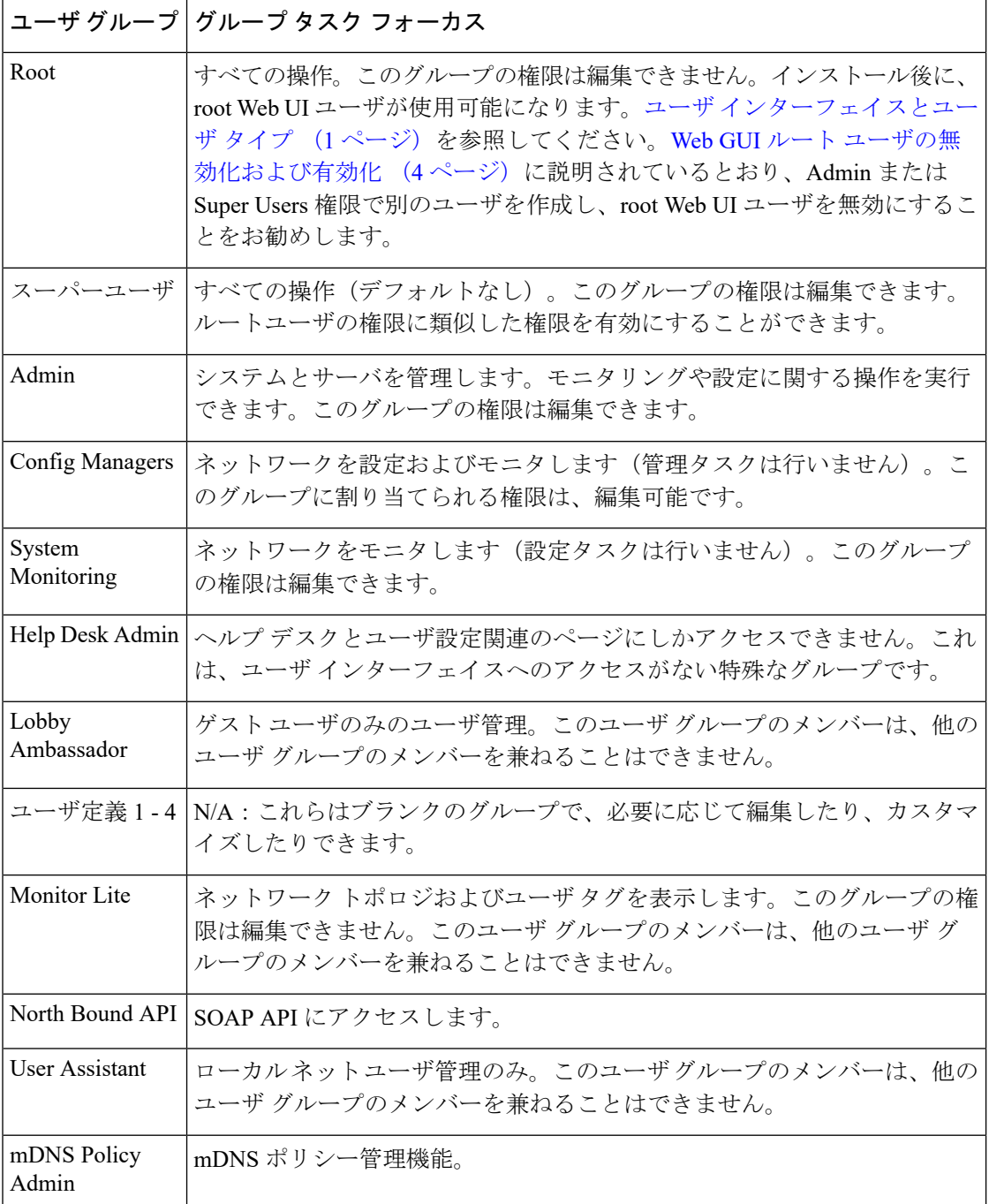

### <span id="page-5-0"></span>ユーザ グループ **- NBI**

Cisco EPN Manager は、次の表に記載されているデフォルトの NBI ユーザ グループを提供しま す。これらのグループ内の権限は編集できません。

各ユーザグループとデフォルト設定に関係するタスクについては、[グループで実行できるタス](#page-24-1) [クを表示および変更する](#page-24-1) (25 ページ)を参照してください。

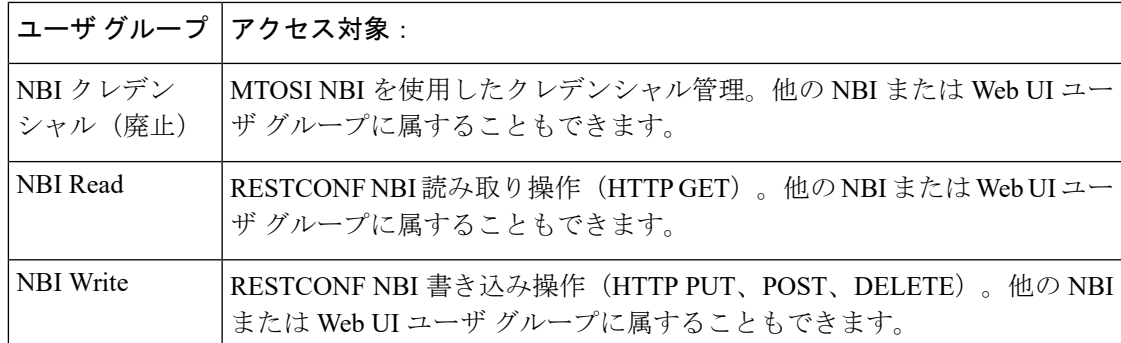

# <span id="page-6-0"></span>ユーザが実行できるタスクの表示と変更

ユーザが実行できるタスクは、ユーザが所属するユーザグループによって制御されます。ユー ザが所属するグループと、ユーザが実行する権限を持つタスクを確認するには、次の手順を実 行します。

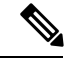

(注)

ユーザがアクセスできるデバイスを確認する場合は[、ユーザへの仮想ドメインの割り当て](#page-42-0) ( 43 [ページ\)を](#page-42-0)参照してください。

- ステップ **1 [**管理(**Administrration**)**]** > **[**ユーザ(**Users**)**]** > **[**ユーザ、ロール、および**AAA**(**Users, Roles & AAA**)**]** を 選択し、ユーザ名を見つけます。
- ステップ **2** ユーザ名を見つけて、[以下のメンバー(Member of)] の列をチェックして、ユーザが所属するユーザ グ ループを見つけます。
- ステップ **3** ユーザ グループのハイパーリンクをクリックします。[グループの詳細(Group Detail)] ウィンドウで、グ ループのメンバーが実行できるタスクと実行できないタスクのリストを表示します。
	- チェックが付けられているチェックボックスは、グループ メンバーがそのタスクを実行する権限を 持っていることを意味します。チェックボックスがグレー表示されている場合は、タスクを無効にで きません。たとえば、Cisco EPN Manager では、Monitor Lite ユーザ グループの [タグの表示(View tags)]タスクを削除できません。これは、そのユーザグループにとって不可欠なタスクであるためで す。
	- チェックボックスがオフの場合は、グループ メンバーがそのタスクを実行できないことを示します。 オフのチェックボックスがグレー表示されている場合は、そのユーザ グループに対してタスクを有効 にすることができません。

Web GUI ルートと Monitor Lite グループ、および NBI グループは編集できません。

- ステップ **4** 権限を変更するには、次の選択肢があります。
	- この操作は慎重に行ってください。「グループ詳細 (Group Detail) 1ウィンドウでタスクのチェッ クボックスをオンまたはオフにすると、すべてのグループ メンバーに変更が適用されます。 (注)
- すべてのユーザ グループのメンバーの権限を変更します。[グループで実行できるタスクを表示および](#page-24-1) 変更する (25[ページ\)を](#page-24-1)参照してください。
- 別のユーザ グループにユーザを追加します。事前定義されたユーザ グループについては、[ユーザ](#page-4-2) グ ループ:Web UI (5 [ページ\)](#page-4-2) とユーザ [グループ](#page-5-0) - NBI (6 ページ) で説明します。これらのトピッ クでは、グループの制限についても説明します。たとえば、ユーザが事前定義済みのMonitorLiteユー ザ グループに属している場合、そのユーザは他のグループに所属することはできません。
- このグループからユーザを削除します。[ユーザが属しているグループを表示して変更する](#page-7-0) (8 ペー [ジ\)を](#page-7-0)参照してください。
- カスタマイズされたユーザ グループを使用し、ユーザをそのグループに追加します。既存のカスタマ イズされたグループを確認するには、[グループで実行できるタスクを表示および変更する](#page-24-1) (25 ペー [ジ\)を](#page-24-1)参照してください。新たにカスタマイズされたグループを作成するには、[カスタム](#page-24-0) ユーザ グ [ループの作成](#page-24-0) (25 ページ)を参照してください。

# <span id="page-7-0"></span>ユーザが属しているグループを表示して変更する

ユーザが実行可能なタスクは、そのユーザが属しているユーザ グループによって決定されま す。通常は、ユーザ アカウントの作成時に設定されます[\(ユーザの追加および削除](#page-28-0) (29 ペー [ジ\)](#page-28-0)を参照)。ユーザ グループについては、ユーザ [グループのタイプ](#page-4-1) (5ページ)で説明し ます。

この手順では、ユーザが属しているグループを表示し、必要に応じて、ユーザのグループメン バーシップを変更する方法について説明します。

- ステップ1 >[管理 (Administration) ]>[ユーザ、ロール、およびAAA (Users, Roles & AAA) ]を選択してから、[ユー ザ(Users)] をクリックします。
- ステップ **2** [ユーザ名(User Name)] 列で、ユーザ名のハイパーリンクを探してクリックし、[ユーザの詳細(User Details) 1ウィンドウを開きます。すべてのユーザ グループが [一般 (General) 1タブの下に一覧表示され ます。
	- オンになっているチェックボックスは、ユーザがそのグループに属していることを意味します。オン になっているボックスが灰色表示されている場合は、そのグループからユーザを削除できないことを 意味します。たとえば、Cisco EPN Manager では、ルート ユーザ グループから **root** という名前のユー ザを削除できません。
	- オフになっているチェックボックスは、ユーザがそのグループに属していないことを意味します。オ フになっているチェックボックスが灰色表示されている場合は、そのグループにユーザを追加できな いことを意味します

(グループが実行可能なタスクをチェックするには、左側のサイドバー メニューで、[ユーザ グループ (User Groups)] を選択し、グループ名をクリックします)。

ステップ **3** ユーザが属しているグループを変更するには、[ユーザの詳細(UserDetails)]ウィンドウで該当するグルー プを選択して選択解除してから、[保存 (Save) 1をクリックします。

# <span id="page-8-0"></span>ユーザ グループとそのメンバーの表示

ユーザは、MonitoringLiteなどの非常に制限されたグループに属していない限り、複数のグルー プに所属できます。この手順では、既存のユーザグループとそのメンバーを表示する方法を説 明します。

ステップ **1 [**管理(**Administration**)**]** > **[**ユーザ(**Users**)**]** > **[**ユーザ、ロール、および **AAA**(**Users, Roles & AAA**)**]** を 選択し、[ユーザ グループ (User Groups) ] をクリックします。

> [ユーザグループ(User Groups)]ページには、既存のすべてのユーザグループとそのメンバーの短いリス トが表示されます。これらのグループの詳細については、ユーザ [グループのタイプ](#page-4-1) (5ページ)を参照 してください。

- ステップ **2** グループのすべてのメンバーを表示するには、グループのハイパーリンクをクリックして[グループの詳細 (Group Details)] ウィンドウを開き、[メンバー(Members)] タブをクリックします。
- ステップ **3** これらのグループを変更する場合は、以下を参照してください。
	- [グループで実行できるタスクを表示および変更する](#page-24-1) (25 ページ)
	- [ユーザが属しているグループを表示して変更する](#page-7-0) (8 ページ)

## ユーザグループの権限とタスクの説明

次の表に、ユーザグループの権限とタスクの説明を示します。

#### 表 **<sup>1</sup> :** ユーザグループの権限とタスクの説明

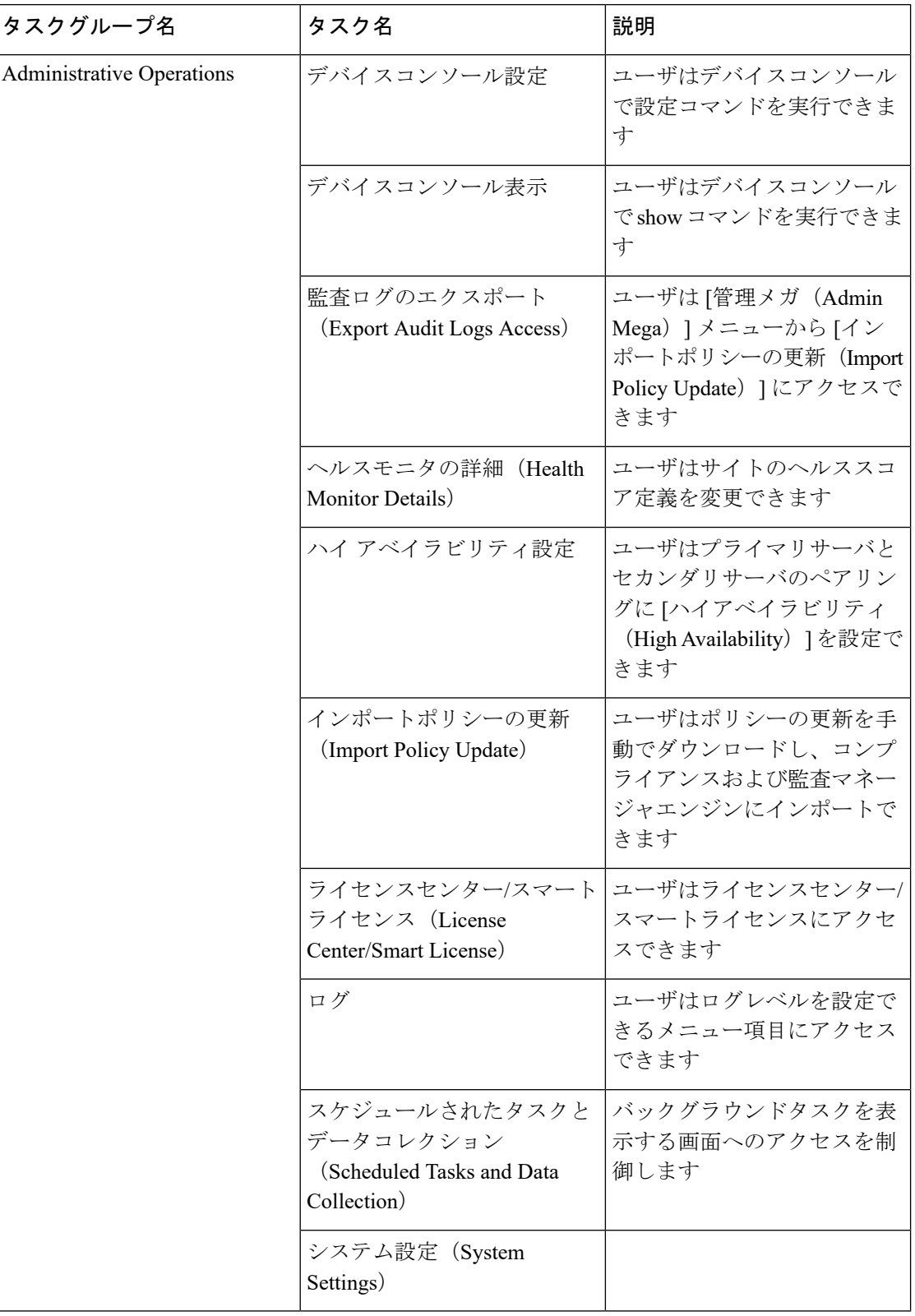

Ι

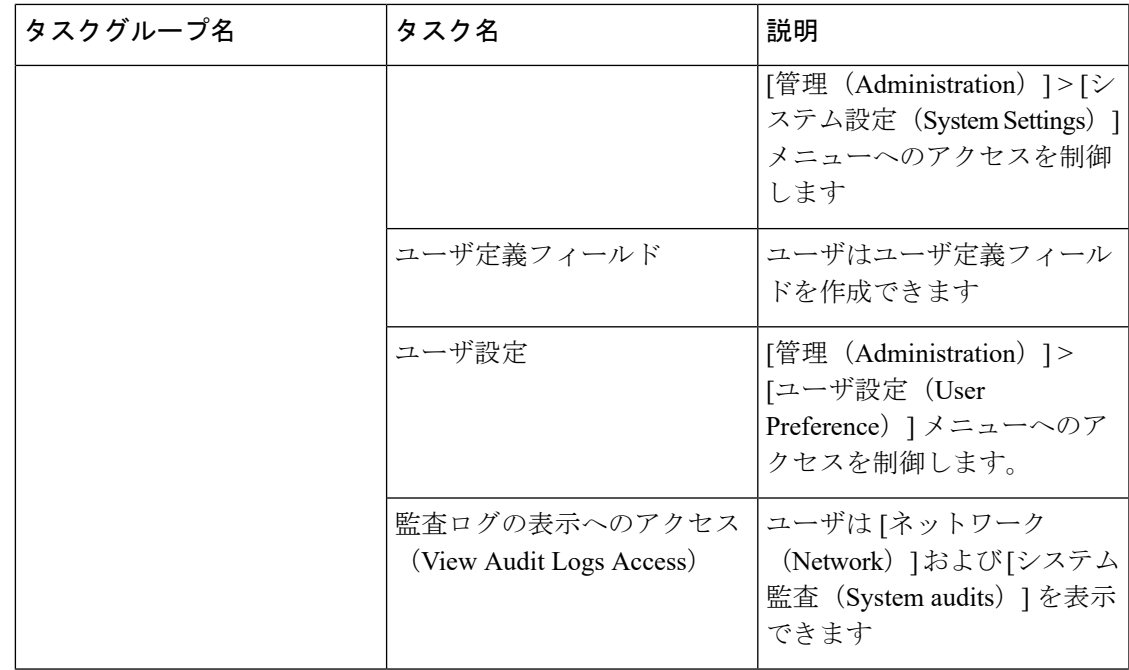

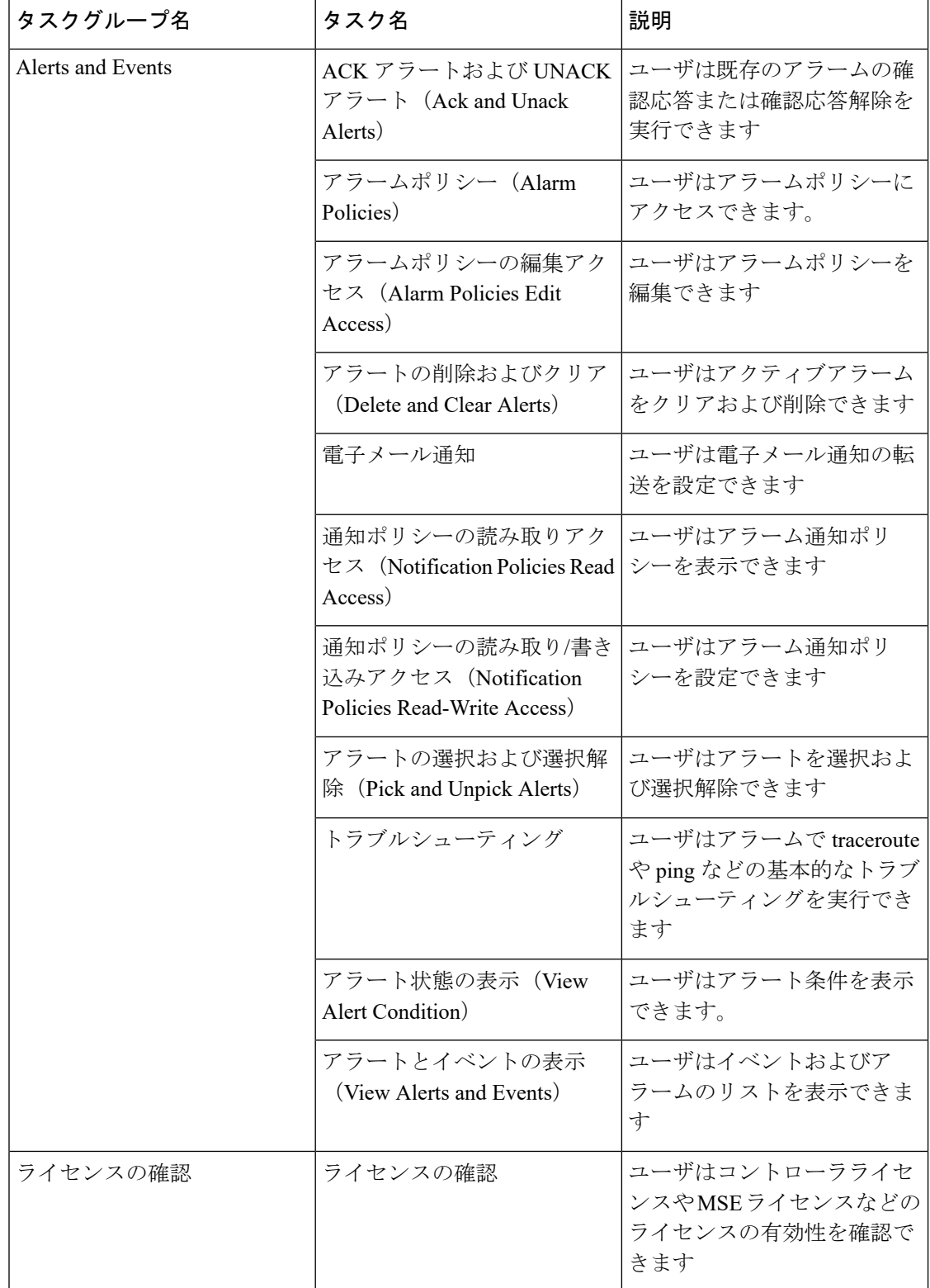

 $\mathbf I$ 

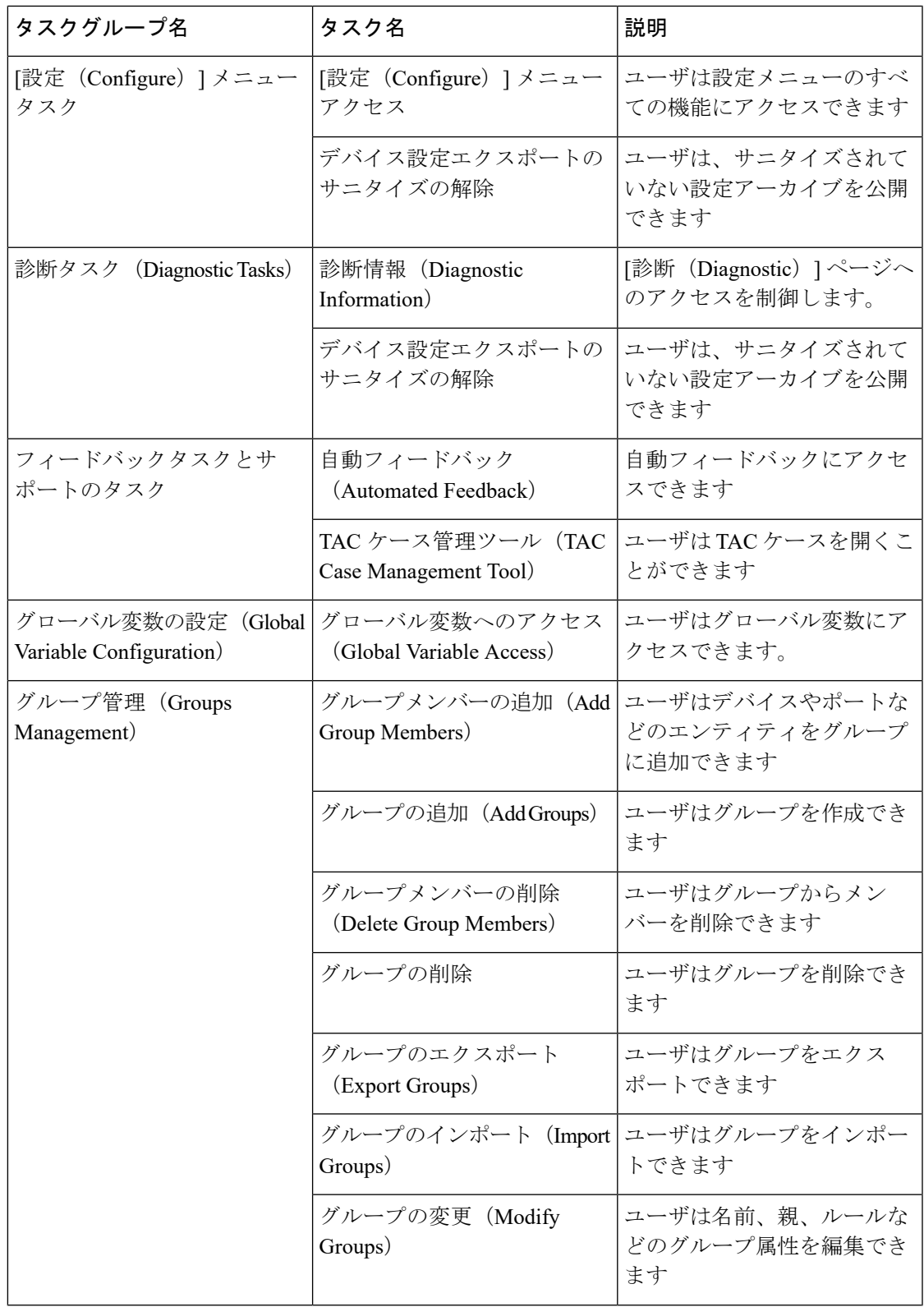

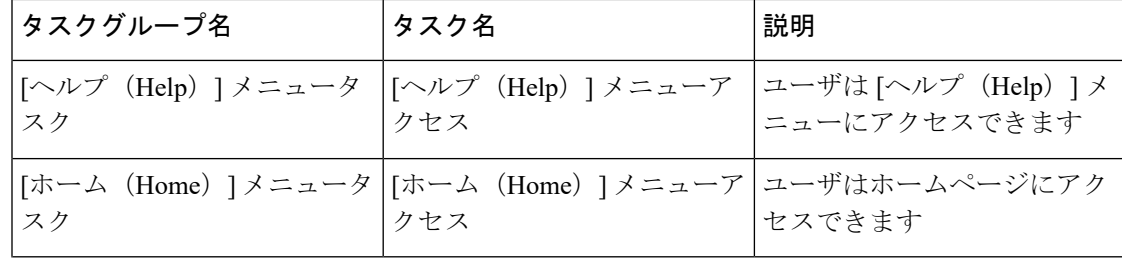

 $\mathbf I$ 

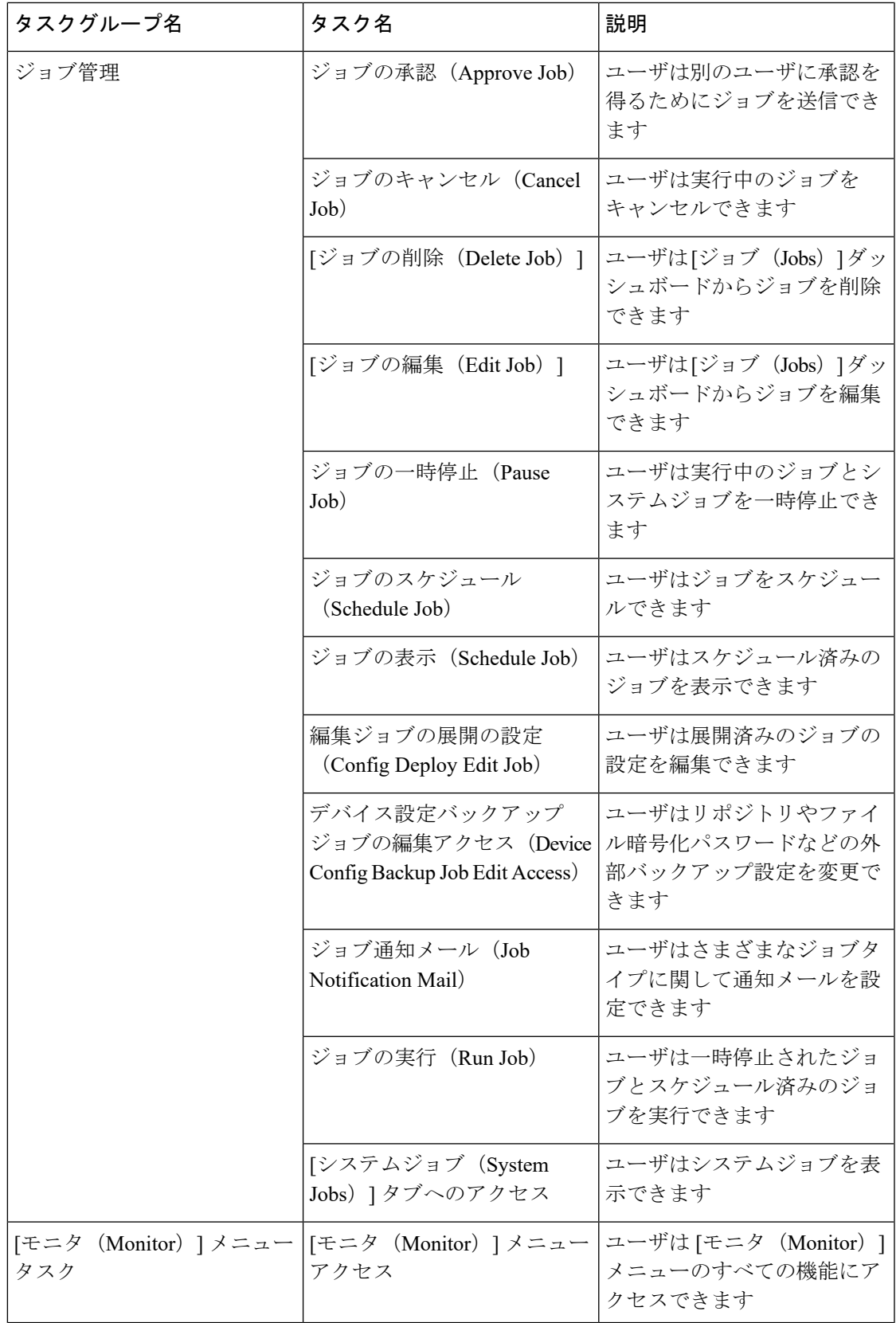

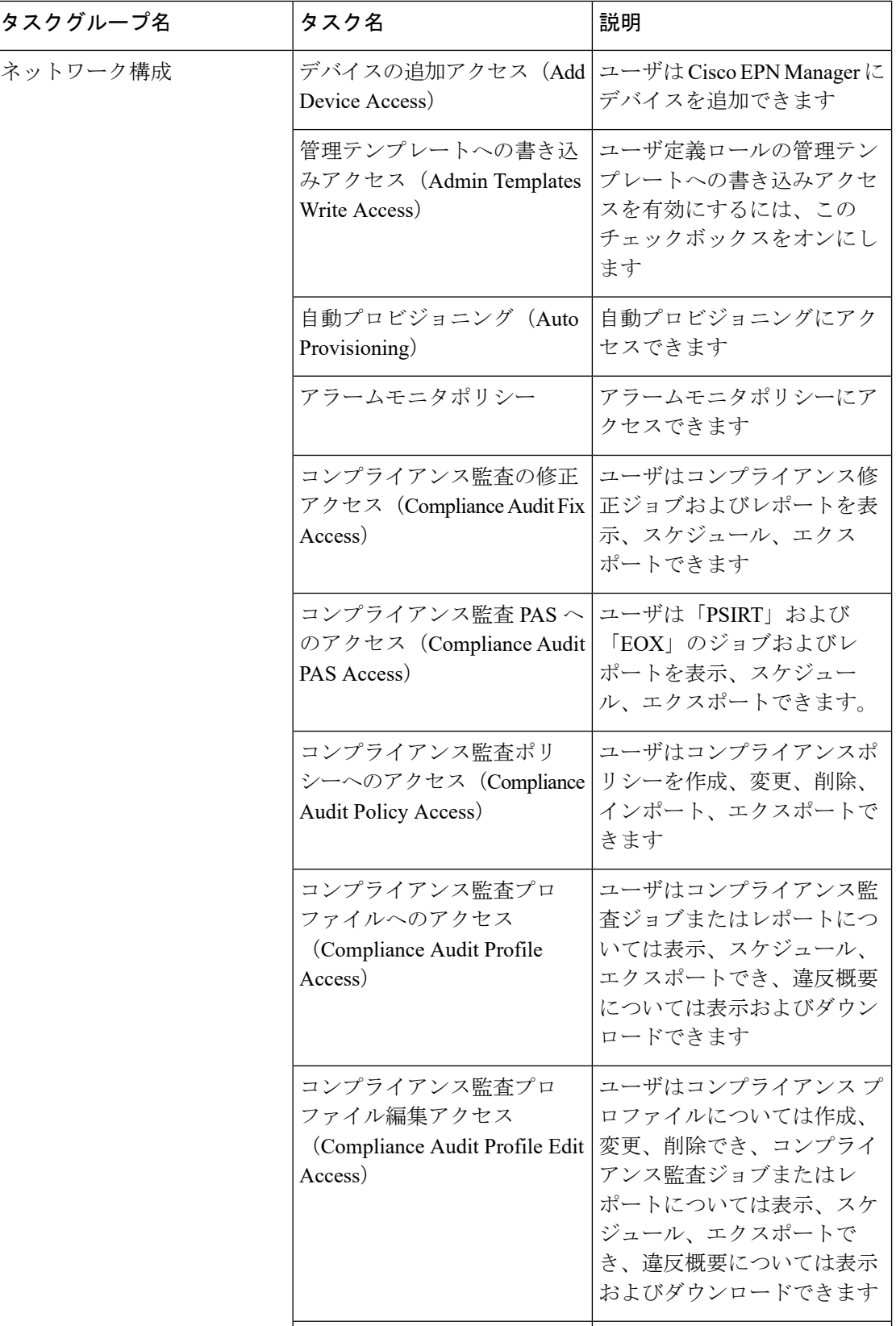

 $\mathbf I$ 

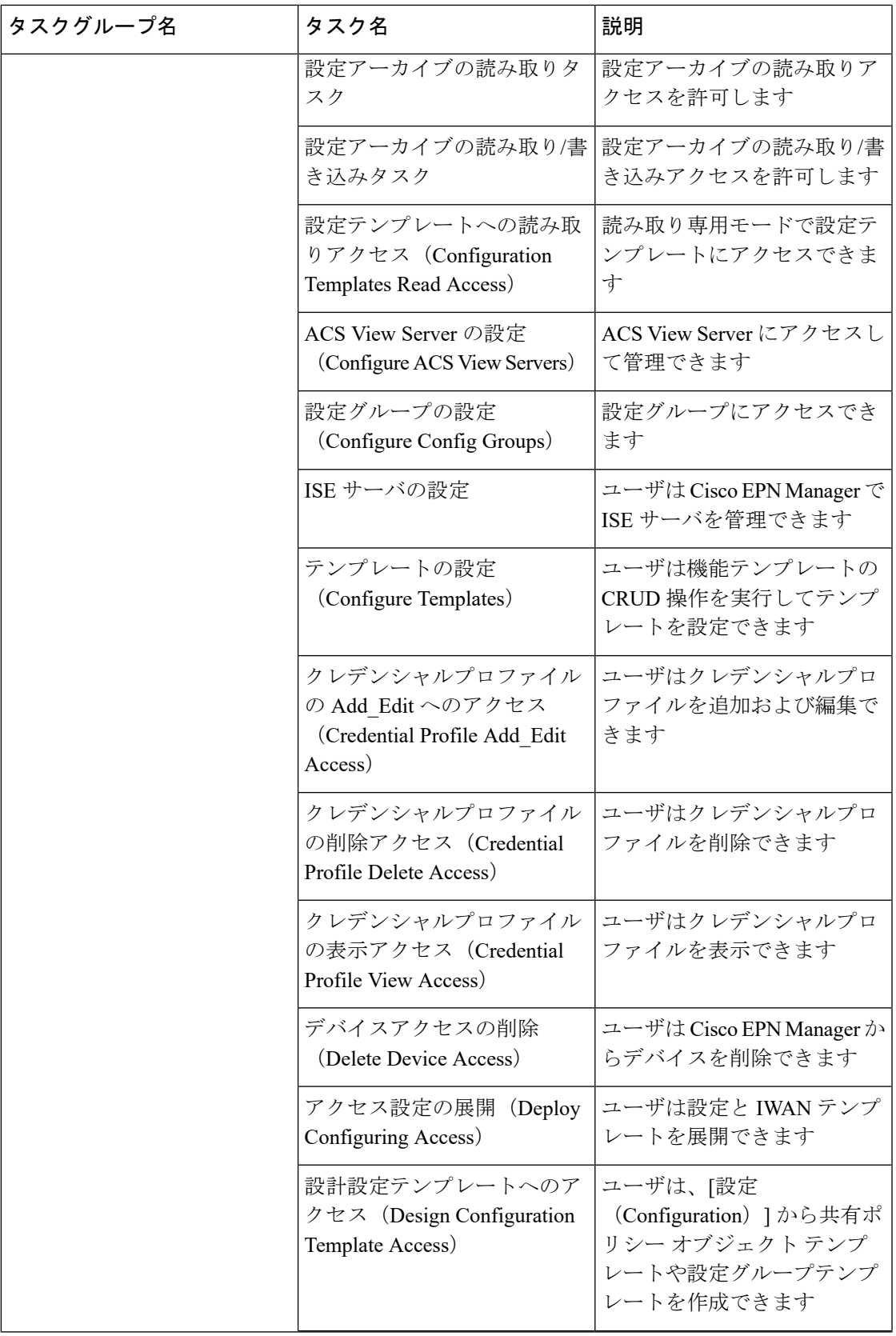

I

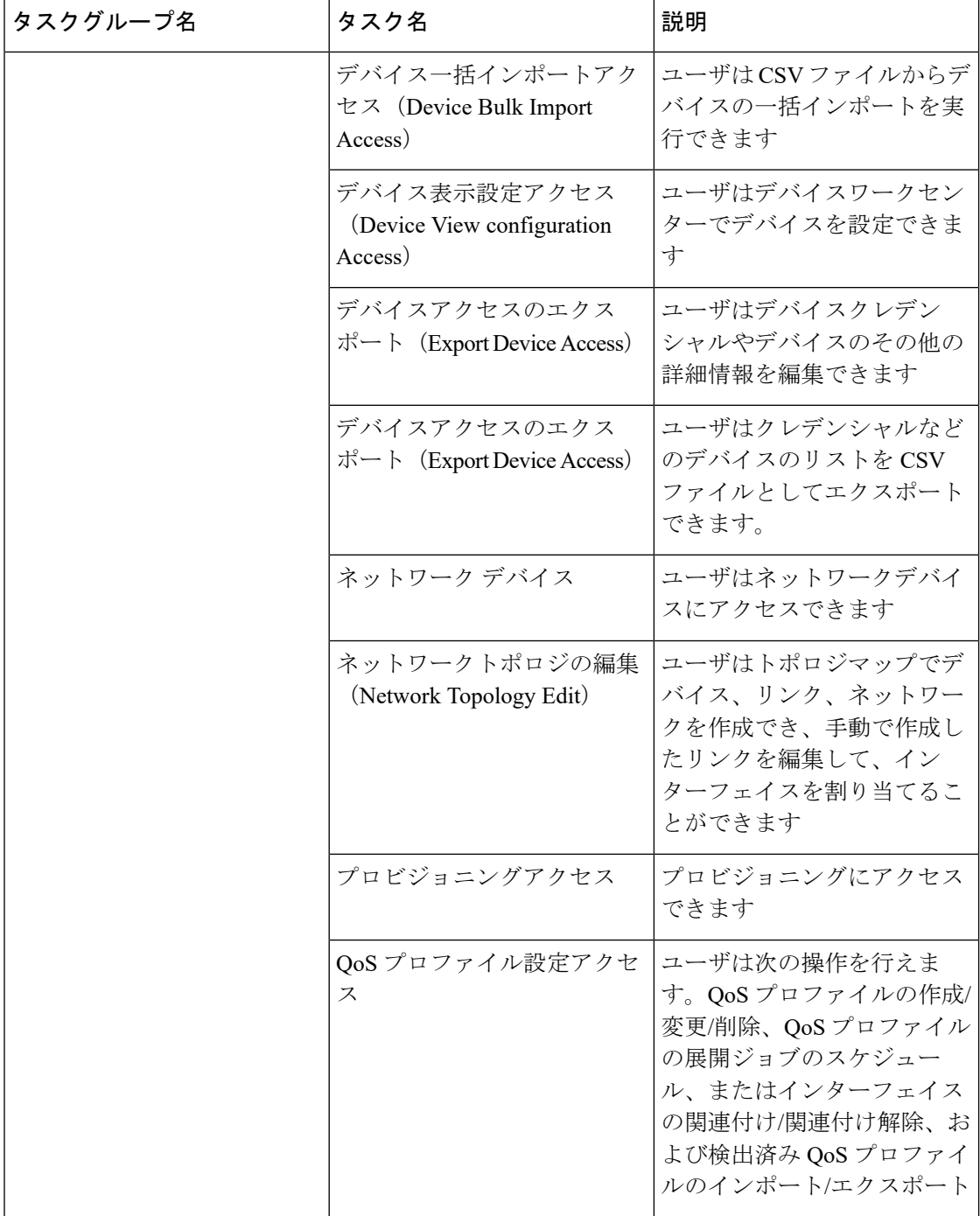

I

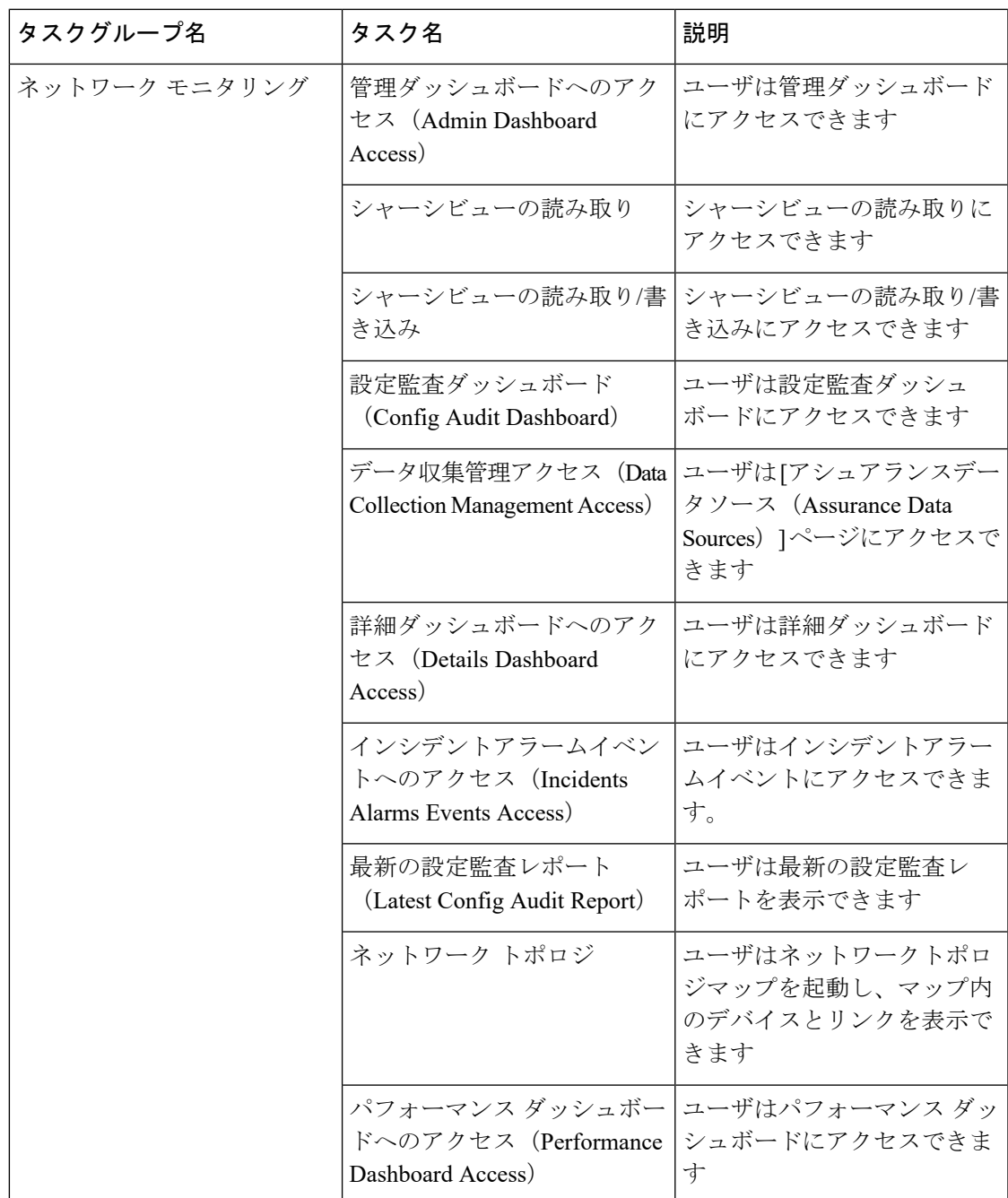

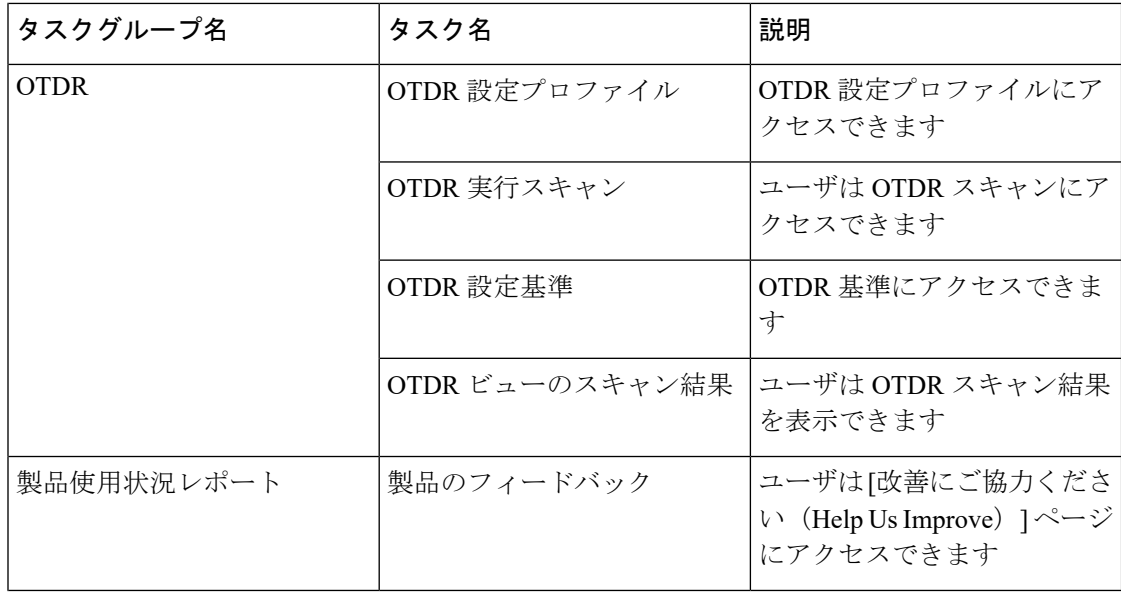

Ι

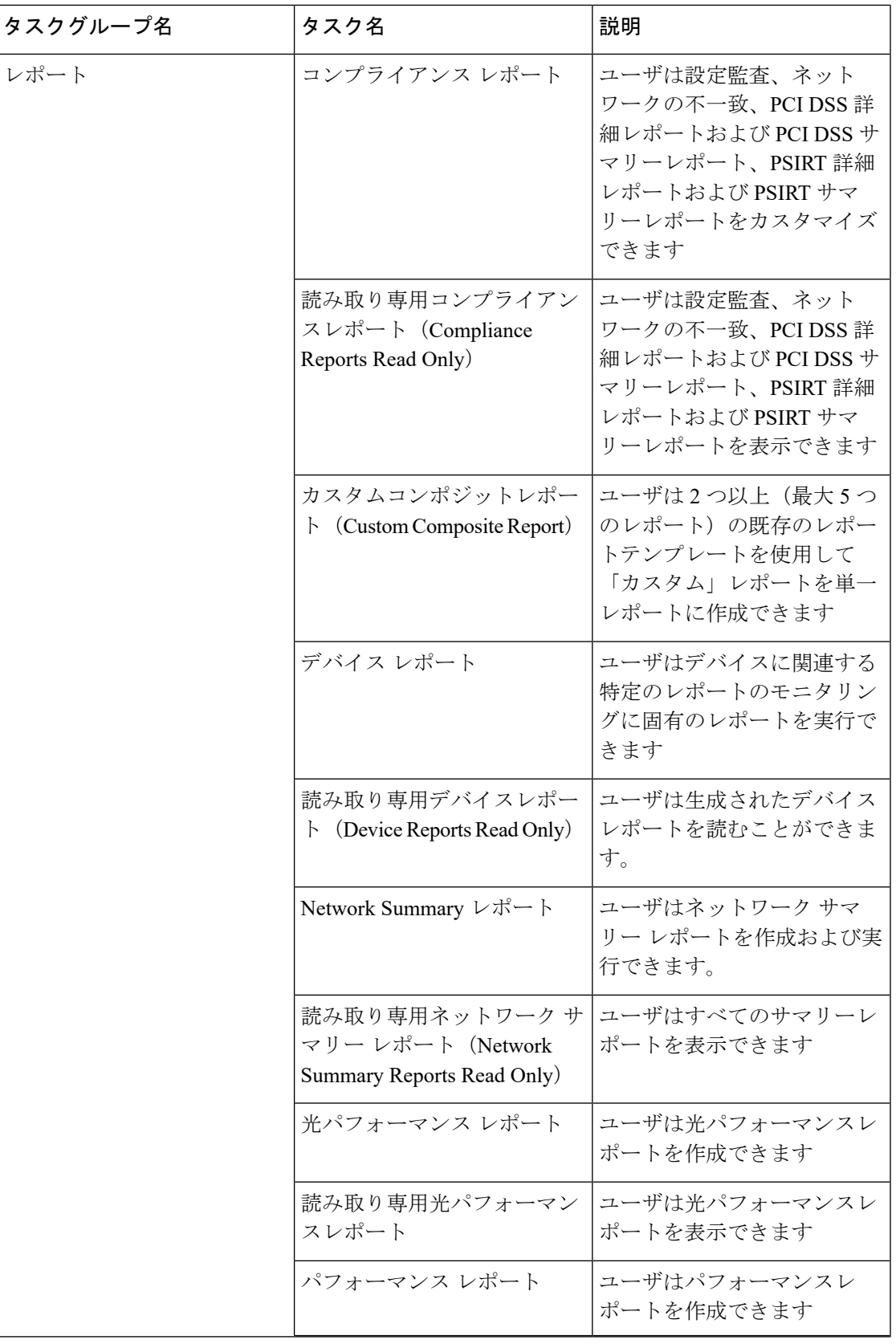

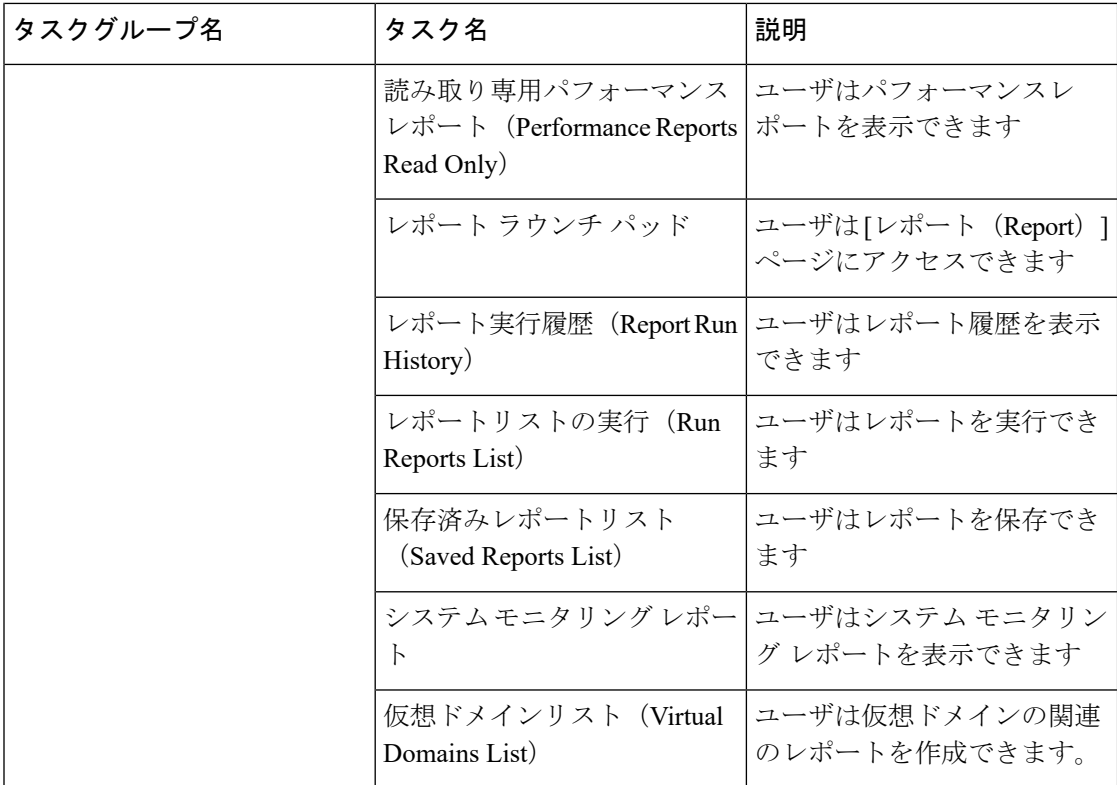

I

ш

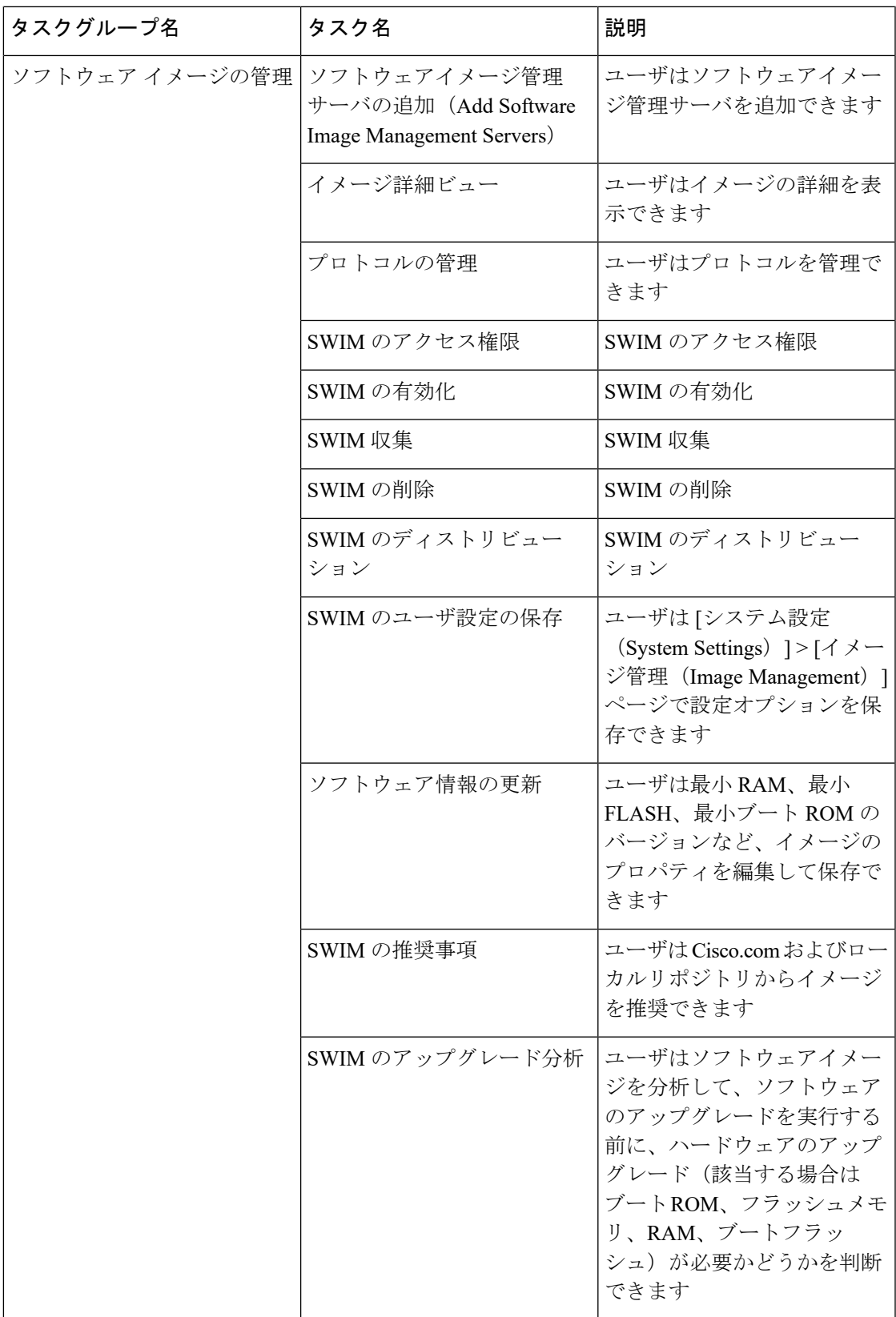

I

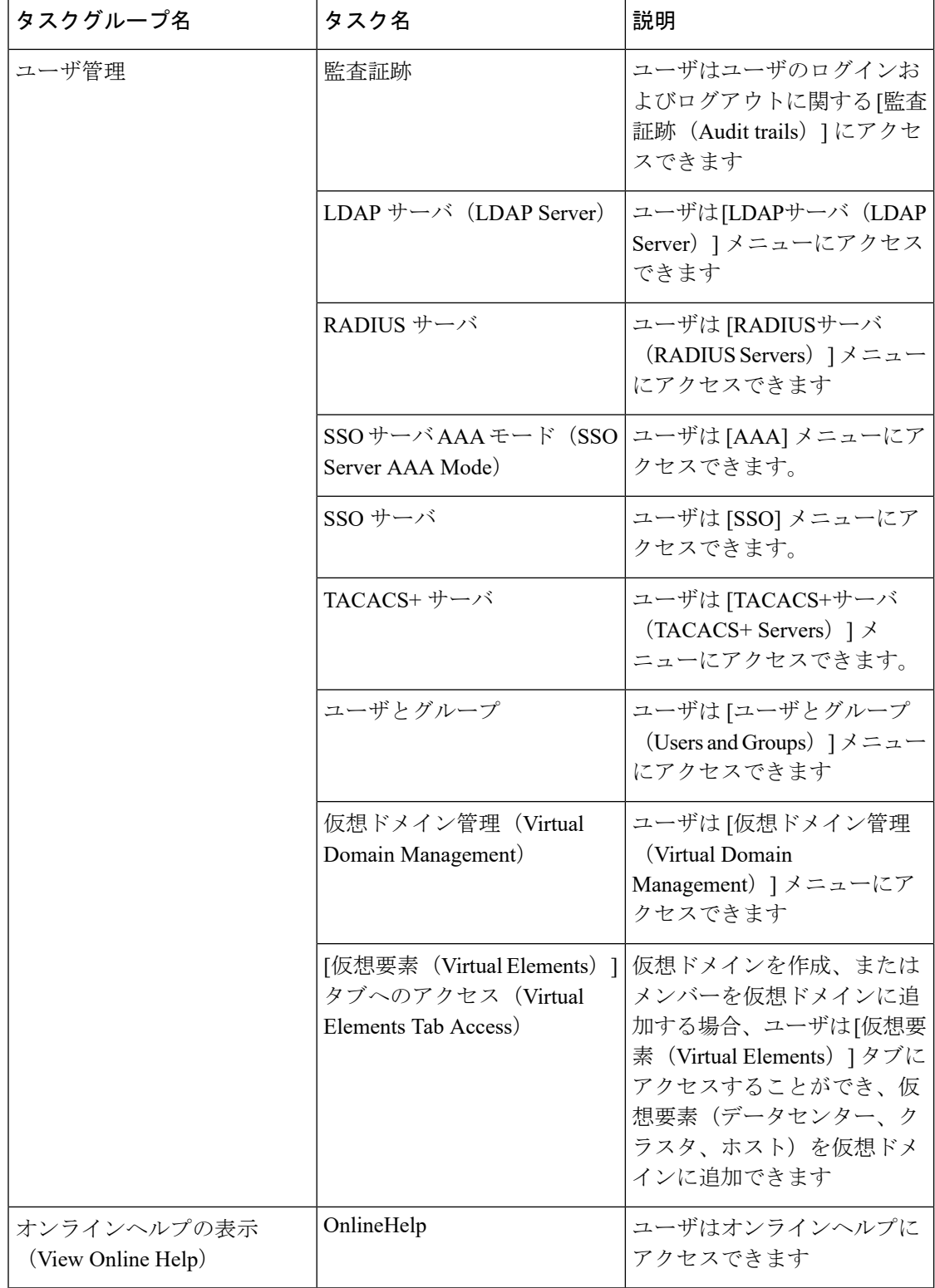

# <span id="page-24-0"></span>カスタム ユーザ グループの作成

Cisco EPN Manager に用意されている一連の定義済みユーザ グループを利用してユーザの権限 を制御できます。これらの定義済みグループ(ユーザ [グループのタイプ](#page-4-1) (5ページ)を参 照)に含まれているユーザ定義グループをカスタマイズすることで、展開に固有のユーザグ ループを作成できます。次の手順で、4つの定義済みユーザ定義グループテンプレートのうち の 1 つを使用してカスタム グループを作成する方法を説明します。

- ステップ **1 [**管理(**Administration**)**]** > **[**ユーザ(**Users**)**]** > **[**ユーザ、ロール、および **AAA**(**Users, Roles & AAA**)**]** の 順に選択し、[ユーザグループ (User Groups) ] を選択します。
- ステップ **2** メンバーがないユーザ定義グループを見つけて、そのグループ名のハイパーリンクをクリックします。
- ステップ **3** [グループの詳細(Group Detail)] ウィンドウでタスクをオンまたはオフにして、グループ アクセス権限を カスタマイズします。タスクが灰色で表示されている場合、その設定を調整することはできません。ユー ザグループの名前を変更することはできません。.
- ステップ4 [保存 (Save) 1をクリックして設定を保存します。
- <span id="page-24-1"></span>ステップ **5** グループにメンバーを追加するには、該当するユーザアカウントを編集して、そのユーザを新しいグルー プに追加します。ユーザ アカウントの調整の詳細については、[ユーザの追加および削除](#page-28-0) (29 ページ) を 参照してください。

## グループで実行できるタスクを表示および変更する

既存のユーザ グループに関する情報と、グループ メンバーが実行できるタスクに関する情報 を入手するには、次の手順に従ってください。事前定義されているユーザグループの詳細につ いては、「ユーザ [グループとそのメンバーの表示](#page-8-0) (9 ページ)」を参照してください。

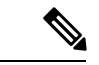

- デバイス アクセスを変更する場合は、「[ユーザへの仮想ドメインの割り当て](#page-42-0) (43 ページ)」 を参照してください。 (注)
- ステップ **1 [**管理(**Administration**)**]** > **[**ユーザ(**Users**)**]** > **[**ユーザ、ロール、および **AAA**(**Users, Roles & AAA**)**]** を 選択し、[ユーザ グループ (User Groups)] を選択します。

[ユーザ グループ(User Groups)] ページには、既存のすべてのユーザ グループが一覧表示されます。

- ステップ **2** ユーザ グループのハイパーリンクをクリックします。[グループの詳細(Group Detail)] ウィンドウに、グ ループのアクセス許可が一覧表示されます。
	- チェックマークの付いているタスクは、グループ メンバーがそのタスクを実行する権限を持っている ことを示します。チェックボックスがグレー表示されている場合は、タスクを無効にできません。

• チェックボックスがオフの場合は、グループ メンバーがそのタスクを実行できないことを示します。 オフのチェックボックスがグレー表示されている場合は、そのユーザ グループに対してタスクを有効 にすることができません。

Web GUI ルートと Monitor Lite グループ、および NBI グループは編集できません。

- ステップ **3** すべてのグループメンバーに影響するグループの権限を変更する場合は、タスクのチェックボックスをオ ンまたはオフにして、[保存(Save)] をクリックします。
	- この操作は慎重に行ってください。[グループ詳細 (Group Detail) 1ウィンドウでタスクのチェッ クボックスをオンまたはオフにすると、すべてのグループメンバーに変更が適用されます。この 操作の代わりに、[ユーザ定義(User Defined)] グループ テンプレートの 1 つを使用して新しいグ ループを作成する方法もあります。「カスタム ユーザ [グループの作成](#page-24-0) (25 ページ)」を参照し てください。 (注)

# <span id="page-25-0"></span>**RADIUS** および **TACACS+** での **Cisco EPN Manager** ユーザ グループの使 用

Cisco EPN Manager に存在するユーザ グループを認識するように、RADIUS または TACACS+ サーバを設定する必要があります。RADIUS および [TACACS+](#page-25-1) の Cisco EPN Manager ユーザ グ [ループとロール属性のエクスポート](#page-25-1) (26 ページ)の手順に従って、これを実行できます。

### <span id="page-25-1"></span>**RADIUS**および**TACACS+**の**Cisco EPN Manager**ユーザグループとロール属性のエクスポー ト

RADIUS または TACACS+ を使用している場合は、すべての Cisco EPN Manager ユーザ グルー プおよびロール情報を Cisco Access Control Server(ACS)または Cisco Identity Services Engine (ISE)サーバにコピーする必要があります。これを行うには、Cisco EPN Manager Web GUI に ある [タスク リスト(Task List)] ダイアログボックスを使用します。データを Cisco ACS また は Cisco ISE サーバにエクスポートしない場合、Cisco EPN Manager は、ユーザに割り当てられ たタスクの実行を許可しません。

次の情報をエクスポートする必要があります。

- TACACS+:仮想ドメインおよびロールの情報が必要です(タスクは自動的に追加されま す)。
- RADIUS: 仮想ドメインおよび権限の情報が必要です(タスクは自動的に追加されます)。

[タスク リスト(Task List)] ダイアログの情報は、Cisco ACS サーバ用に事前に書式設定され ています。

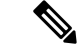

外部サーバにタスクを追加するときには、[ホーム メニュー アクセス (Home Menu Access)] タスクを必ず追加してください。これはすべてのユーザで必須です。 (注)

#### 始める前に

[「外部認証の設定](#page-45-1) (46 ページ) 」の説明に従い、AAA サーバを追加し、AAA モードを設定 していることを確認してください。

- ステップ **1** Cisco EPN Manager で、次の手順を実行します。
	- a) **[**管理(**Administration**)**]** > **[**ユーザ(**Users**)**]** > **[**ユーザグループ(**User Groups**)**]** を選択します。
	- b) [ユーザグループ(User Groups)] テーブルで、ユーザ グループ行の末尾にある [タスクリスト(Task List)] ハイパーリンクをクリックして、各ユーザ グループのロールをコピーします。
		- RADIUS を使用している場合は、[RADIUSカスタム属性(RADIUS Custom Attributes)] フィール ドの role0 行を右クリックして、[コピー(Copy)] を選択します。
		- TACACS+を使用している場合は、[TACACS+カスタム属性(TACACS+Custom Attributes)]フィー ルドの role0 行を右クリックして、[コピー(Copy)] を選択します。
- ステップ **2** Cisco ACS または Cisco ISE サーバに情報を貼り付けます。次の手順は、Cisco ACS の既存のユーザ グルー プに情報を追加する方法を示しています。この情報をまだ Cisco ACS または Cisco ISE に追加していない場 合は、次を参照してください。
	- Cisco ACS と RADIUS または TACACS+ を使用した外部認証
	- Cisco ISE と RADIUS または TACACS+ [による外部認証](#page-48-0) (49 ページ)
	- a) [ユーザ設定 (User Setup) ] または [グループ設定 (Group Setup) ] に移動します。
	- b) 該当するユーザまたはグループの [設定の編集(Edit Settings)] をクリックします。
	- c) 該当するテキスト ボックスに属性一覧を貼り付けます。
	- d) これらの属性を有効にするチェックボックスをオンにしてから、「送信して再起動 (Submit + Restart) ] をクリックします。

# <span id="page-26-0"></span>ユーザの追加およびユーザ アカウントの管理

- [管理者権限を持つ](#page-27-0) Web GUI ユーザの作成 (28 ページ)
- [ユーザの追加および削除](#page-28-0) (29 ページ)
- ユーザ アカウントの無効化 (ロック) (30ページ)
- [ユーザのパスワードを変更する](#page-29-1) (30 ページ)

## <span id="page-27-0"></span>管理者権限を持つ **Web GUI** ユーザの作成

インストール後、Cisco EPN Manager には **root** という名前の GUI ルート アカウントが作成さ れています。このアカウントは、サーバに初めてログインして次のものを作成するために使用 されます。

- 製品および機能を管理する、管理者権限を持つ Web GUI ユーザ
- その他すべてのユーザ アカウント

通常の操作には Web GUI root アカウントを使用しないでください。セキュリティ上の理由か ら、管理者権限(およびすべてのデバイスへのアクセス権)を持つ新しい Web GUI ユーザを 作成した後には Web GUI root アカウントを無効にしてください。

- ステップ **1 [**管理(**Administration**)**]** > **[**ユーザ(**Users**)**]** > **[**ユーザ、ロール、および **AAA**(**Users, Roles & AAA**)**]** を 選択し、[ユーザ (Users) ] を選択します。
- ステップ2 [ユーザ名 (Username) 1テキストボックスにユーザ名を入力します。
- ステップ **3** パスワードを入力します。新しいパスワードは、パスワードポリシーで指定された条件を満たす必要があ ります。[?] アイコンをクリックして、パスワードポリシーを表示します。

(オプション)[新しいパスワードを生成(Generate New Password)] ボタンをクリックして、システムに よって生成されるセキュアなパスワードを設定します。このボタンをクリックすると、新しいパスワード が隣のテキストボックスに表示されます。[新しいパスワード(New password)]および[パスワードの確認 (Confirm password)] テキストボックスにも同じものが表示されます。目のアイコンをクリックするとパ スワードの表示/非表示が切り替わります。[コピー(Copy)]ボタンをクリックして、パスワードをクリッ プボードにコピーすることもできます。

ダイアログボックス内の値をクリアするには、[リセット(Reset)] ボタンをクリックします。

- **ステップ4** (オプション)ユーザの [名(First Name)]、[姓(Last Name)]、および [説明(Description)] を入力しま す。
- ステップ **5** [電子メールアドレス(Email Address)] テキストボックスに電子メールアドレスを入力します。
- ステップ6 [一般 (General) ] タブの [このユーザに割り当てられているグループ (Groups Assigned to This User) ] で、 [管理 (Admin) ] をクリックします。
- ステップ7 [仮想ドメイン (Virtual Domains) ]タブをクリックして、ユーザがアクセスできるデバイスを指定します。 すべてのデバイスへのアクセス権を持つ管理者 Web GUI ユーザ (ROOT-DOMAIN) を1つ以上作成する必 要があります。仮想ドメインの詳細については、[デバイスへのユーザアクセスを制御するための仮想ドメ](#page-35-0) [インの作成](#page-35-0) (36 ページ)を参照してください。

**ステップ8** [保存 (Save) ] をクリックします。

<sup>(</sup>注) 親仮想ドメインを選択すると、その下の子(従属)仮想ドメインも選択されます。

新しいユーザを作成するときは、ブラウザにユーザのログイン情報を自動入力したり保存したり しないでください。 (注)

#### 次のタスク

まだ行っていない場合は、セキュリティ上の理由から、Web GUI ルート [ユーザの無効化およ](#page-3-2) [び有効化](#page-3-2) (4 ページ)の説明に従って Web GUI root アカウントを無効にしてください。

## <span id="page-28-0"></span>ユーザの追加および削除

ユーザ アカウントを作成する前に、デバイス アクセスを制御するための仮想ドメインを作成 し、アカウントの作成時にそれらの仮想ドメインを適用できるようにします。この作業を行わ ないと、ユーザアカウントを編集してドメインアクセスを追加しなければならなくなります。 デバイスへのユーザ [アクセスを制御するための仮想ドメインの作成](#page-35-0) (36ページ)を参照して ください。

アカウントを(削除するのではなく)一時的に無効にするには、ユーザ [アカウントの無効化](#page-29-0) [\(ロック\)](#page-29-0) (30 ページ)を参照してください。

- ステップ **1 [**管理(**Administration**)**]** > **[**ユーザ(**Users**)**]** > **[**ユーザ、ロール、および **AAA**(**Users, Roles & AAA**)**]** の 順に選択し、[ユーザ (Users) ] を選択します。
- ステップ2 [ユーザの追加 (Add User) 1をクリックします。
- ステップ **3** ユーザ アカウントを設定します。
	- a) ユーザ名とパスワードを入力します。
		- パスワードを自動生成するには、ユーザ名と電子メールアドレスを入力します。詳細につい ては[、ユーザのパスワードの自動生成](#page-29-2) (30 ページ)を参照してください。 (注)
	- b) ユーザの名、姓、説明を入力します。
	- c) ユーザが実行できるアクションを制御するために、1 つ以上のユーザ グループを選択します。ユーザ グループについては、ユーザ [グループとそのメンバーの表示](#page-8-0) (9 ページ)を参照してください。
	- d) ユーザがアクセスできるデバイスを制御するために、[仮想ドメイン(Virtual Domains)]タブをクリッ クし、ドメインをユーザに割り当てます。(デバイスへのユーザ [アクセスを制御するための仮想ドメ](#page-35-0) [インの作成](#page-35-0) (36 ページ)を参照)。
- ステップ **4 [**保存(**Save**)**]** をクリックします。
	- 新しいユーザを作成するときは、ブラウザにユーザのログイン情報を自動入力したり保存したり しないでください。 (注)

ステップ **5** ユーザを削除するには、ユーザを選択して **[**ユーザの削除(**Delete User(s)**)**]** をクリックします。

# <span id="page-29-0"></span>ユーザ アカウントの無効化 (ロック)

一時的にユーザが Cisco EPN Manager GUI にログインできないようにするには、ユーザ アカウ ントを無効にします。ユーザが一時的にジョブ機能を変更する場合にこのように設定すること があります。ユーザがログインしようとすると、Cisco EPN Manager では、アカウントがロッ クされているためにログインが失敗したことを伝えるメッセージが表示されます。ユーザを再 作成することなく、後でアカウントをアンロックできます。ユーザアカウントを削除する場合 は、[ユーザの追加および削除](#page-28-0) (29 ページ)を参照してください。

期限失効前にパスワードを変更しなかった場合は、自動的にユーザアカウントが無効になりま す。この場合、パスワードをリセットできるのは管理者だけです[。ユーザのパスワードを変更](#page-29-1) する (30[ページ\)](#page-29-1)および[ローカル認証のためのグローバル](#page-32-1) パスワード ポリシーの設定 (33 [ページ\)](#page-32-1)を参照してください。

- ステップ **1 [**管理(**Administration**)**]** > **[**ユーザ(**Users**)**]** > **[**ユーザ、ロール、および **AAA**(**Users, Roles & AAA**)**]** の 順に選択し、次に [ユーザ (Users) ] をクリックします。
- ステップ **2** アクセスを無効または有効にするユーザを選択します。
- <span id="page-29-1"></span>ステップ **3** [ユーザのロック(Lock User(s))](または [ユーザのロック解除(Unlock User(s))] をクリックします。

## ユーザのパスワードを変更する

パスワードルールを設定して、ユーザにパスワードの変更を義務付けることができます([ロー](#page-32-1) [カル認証のためのグローバル](#page-32-1) パスワード ポリシーの設定 (33 ページ)を参照)。ユーザは、 [パスワードの変更の](bk_CiscoEPNManager_4_1_UserAndAdministratorGuide_chapter1.pdf#nameddest=unique_13)説明に従って、自分のパスワードを変更できます。ユーザのパスワードを 手動で変更するには、次の手順を実行します。

- ステップ **1 [**管理(**Administration**)**]** > **[**ユーザ(**Users**)**]** > **[**ユーザ、ロール、および **AAA**(**Users, Roles & AAA**)**]** を 選択してから、[ユーザ (Users) 1をクリックします。
- <span id="page-29-2"></span>ステップ2 ユーザ名のハイパーリンクをクリックします。
- ステップ **3** 新しいパスワードをパスワード フィールドに入力してから、[保存(Save)] をクリックします。

## ユーザのパスワードの自動生成

Cisco EPN Manager には、電子メールサーバの可用性に基づいて新規および既存のユーザのパ スワードを自動生成するオプションが用意されています。このオプションが有効になっている 場合、システムはパスワードの詳細を含む電子メールをユーザに送信します。

$$
\mathscr{A}
$$

[パスワードの自動生成 (Auto-generate Passwords) ]オプションは、電子メールサーバが設定さ れている場合にのみ使用できます。 (注)

パスワードを自動生成してユーザに電子メールで送信するには、次の手順を実行します。

#### 始める前に

電子メールサーバを設定します。詳細については、SMTP[電子メールサーバの設定](bk_CiscoEPNManager_4_1_UserAndAdministratorGuide_chapter23.pdf#nameddest=unique_794)を参照して ください。

- ステップ **1 [**管理(**Administration**)**]** > **[**ユーザ(**Users**)**]** > **[**ユーザ、ロール、および **AAA**(**Users, Roles, & AAA**)**]** > **[**ローカルパスワードポリシー(**Local Password Policy**)**]** を選択します。
- ステップ **2** [パスワードの自動生成(Auto-generate Passwords)] チェックボックスをオンにします。
- ステップ **3** [保存(Save)] をクリックして変更を保存します。
- ステップ **4 [**管理(**Administration**)**]** > **[**ユーザ(**Users**)**]** > **[**ユーザ、ロール、および **AAA**(**Users, Roles & AAA**)**]** に 移動し、[ユーザ (Users) ] をクリックします。
	- a) 新しいユーザの場合は、ユーザ名と電子メールアドレスを入力します。
	- b) 既存のユーザの場合は、[パスワードのリセット(Reset Password)] を選択します。
- <span id="page-30-0"></span>ステップ **5** [保存(Save)] をクリックして変更を保存し、ユーザに電子メール通知を送信します。

# 現在ログイン中のユーザの確認

現在 Cisco EPN Manager サーバにログインしているユーザを確認するには、この手順に従いま す。また、現在の Web GUI セッションおよび過去のセッションでユーザが実行した操作の履 歴リストを参照することもできます。

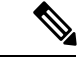

デフォルトでは、Cisco EPN Manager は後続の 50 個のレコードをページネーションなしで表示 します。50 個を超えるレコードを表示するには、画面の右上隅にある [settings] アイコンをク リックし、**[My Preferences]** > **[General]** > **[Items per Page List]** フィールドに必要な値を入力し ます。 (注)

ステップ **1 [**管理(**Administration**)**]** > **[**ユーザ(**Users**)**]** > **[**ユーザ、ロール、および**AAA**(**Users, Roles & AAA**)**]** を 選択してから、[アクティブなセッション (Active Sessions) ] を選択します。Cisco EPN Manager により、 Cisco EPN Manager サーバに現在ログインしているすべてのユーザと、各ユーザのクライアント マシンの IPアドレスがリストされます。ユーザが管理対象デバイスに対して何らかのアクションを実行すると(ユー ザが新しいデバイスを Cisco EPN Manager に追加する場合など)、デバイスの IP アドレスが [デバイスの IP アドレス(Device IP Address)] 列にリストされます。

- ステップ **2** このユーザが実行したすべてのアクションの履歴リストを表示するには、ユーザ名に対応する監査証跡ア イコンをクリックします。
- ステップ **3** アクティブなユーザセッションを終了する場合は、[セッションの終了(EndSession)]をクリックします。
	- [セッションの終了(End Session)] は、アクティブなユーザセッションのみを終了します。ユー ザが再度ログインしないようにするには、ユーザ [アカウントの無効化\(ロック\)](#page-29-0) (30 ページ) を参照してください。 (注)

# <span id="page-31-0"></span>ユーザが実行するタスクを表示する(監査証跡)

Cisco EPN Manager は、アクティブな Web GUI セッションおよび過去の Web GUI セッション でユーザが実行したすべてのアクションの履歴を保持します。特定のユーザまたは特定のユー ザグループのすべてのメンバーが実行したタスクの履歴を一覧表示するには、次の手順に従っ てください。監査情報には、タスクの説明、ユーザがタスクを実行したクライアントの IP ア ドレス、およびタスクが実行された時刻が含まれます。タスクが管理対象デバイスに影響した 場合(ユーザが新しいデバイスを追加したまたは [デバイスコンソール(Device Console)] を 使用してネットワーク要素上でコマンドを発行した場合など)は、影響を受けたデバイスのIP アドレスが [デバイスの IP アドレス(Device IP Address)] 列に表示されます。複数のデバイス が変更された場合(たとえば、ユーザが構成テンプレートを10個のスイッチに展開した場合) は、Cisco EPN Manager によって、各スイッチの監査エントリが表示されます。

Cisco EPN Manager Web GUI に現在ログインしているユーザを確認するには、「[現在ログイン](#page-30-0) [中のユーザの確認](#page-30-0) (31 ページ)」を参照してください。

ユーザ固有ではない監査を表示するには、次のトピックを参照してください。

- GUI [から実行されたアクションを監査する\(システムの監査\)](bk_CiscoEPNManager_4_1_UserAndAdministratorGuide_chapter27.pdf#nameddest=unique_976)
- [設定アーカイブとソフトウェア管理の変更を監査する\(ネットワーク監査\)](bk_CiscoEPNManager_4_1_UserAndAdministratorGuide_chapter27.pdf#nameddest=unique_202)
- [ユーザによって行われる変更の監査\(変更の監査\)](bk_CiscoEPNManager_4_1_UserAndAdministratorGuide_chapter27.pdf#nameddest=unique_977)
- ステップ **1 [**管理(**Administration**)**]** > **[**ユーザ(**Users**)**]** > **[**ユーザ、ロール、および **AAA**(**Users, Roles & AAA**)**]** を 選択します。
- ステップ **2** 特定のユーザが実行するタスクを表示するには:
	- 1. [ユーザ (Users) ] を選択します。
	- **2.** ユーザ名を見つけて、そのユーザに対応する [監査証跡(Audit Trail)] アイコンをクリックします。
- ステップ **3** ユーザグループのすべてのメンバーが実行したタスクの履歴リストを表示するには、次の手順に従ってく ださい。
	- 1. [ユーザ グループ (User Groups) ] を選択します。

**2.** ユーザ グループ名を見つけて、そのグループに対応する [監査証跡(Audit Trail)] アイコンをクリッ クします。

# <span id="page-32-0"></span>ジョブ承認者を設定してジョブを承認する

ネットワークに大きな影響を与える可能性があるジョブを制御するには、ジョブ承認を使用し ます。ジョブを承認する必要がある場合は、Cisco EPN Manager が管理者権限を持っているす べてのユーザに電子メールを送信し、彼らの誰かが承認するまでジョブを実行しません。ジョ ブが承認者によって拒否された場合は、そのジョブがデータベースから削除されます。デフォ ルトでは、どのジョブでも承認は不要です。

ジョブ承認がすでに有効になっており、承認が必要なジョブを表示したり、ジョブを承認した り、ジョブを拒否したりする場合は、**[**管理(**Administration**)**]** > **[**ダッシュボード

(**Dashboards**)**]** > **[**ジョブダッシュボード(**Job Dashboard**)**]** を選択してから、[ジョブ承認 (Job Approval)] リンクをクリックします。

ジョブ承認を有効にし、実行する前に承認が必要なジョブを設定するには、次の手順を実行し ます。

- ステップ **1 [**管理(**Administration**)**]** > **[**設定(**Settings**)**]** > **[**システム設定(**System Settings**)**]** を選択してから、**[**一般 (**General**)**]** > **[**ジョブ承認(**Job Approval**)**]** を選択します。
- ステップ **2** [ジョブ承認の有効化(Enable Job Approval)] チェックボックスをオンにします。
- ステップ **3** 承認用に設定するジョブを探して、それらを左側のフィールドから右側のフィールドに移動します。たと えば、管理ユーザがデバイスの新規追加を承認するように設定する場合は、[インポートジョブ(Import job)] タイプを移動します。
- ステップ **4** カスタマイズされたジョブのタイプを指定するには、正規表現を使用して [ジョブ タイプ(Job Type)] フィールドに文字列を入力し、[追加(Add)]をクリックします。たとえば、Configで始まるすべてのジョ ブ タイプに対してジョブ承認を有効にするには、「**Config.\***」と入力します。
- <span id="page-32-1"></span>**ステップ5** [保存 (Save) ] をクリックします。

# ローカル認証のためのグローバルパスワードポリシーの 設定

ローカル認証(Cisco EPN Manager の認証メカニズム)を使用している場合、Web GUI からグ ローバル パスワード ポリシーを制御します。外部認証を使用して Cisco EPN Manager ユーザを 認証している場合、ポリシーは、外部アプリケーションによって制御されます(CLI[を使用し](bk_CiscoEPNManager_4_1_UserAndAdministratorGuide_chapter21.pdf#nameddest=unique_855) [た外部認証の設定](bk_CiscoEPNManager_4_1_UserAndAdministratorGuide_chapter21.pdf#nameddest=unique_855)を参照)。

デフォルトでは、ユーザは、任意の期間の経過後にパスワードの変更が強制されることはあり ません。パスワード変更を強制し、他のパスワード ルールを設定するには、**[**管理 (**Administration**)**]** > **[**ユーザ(**Users**)**]** > **[**ユーザ、ロール、および **AAA**(**Users, Roles & AAA**)**]** を選択し、[ローカル パスワード ポリシー(Local Password Policy)] を選択します。

$$
\mathscr{A}
$$

新しいユーザが Cisco EPN Manager への初回ログイン時にデフォルトのパスワードを変更する ように要求するには、[パスワードの変更(Change password)]を選択する必要があります。こ のチェックボックスをオフにすると、ログイン時に[ホームダッシュボード(HomeDashboard)] ページが開きます。 (注)

# <span id="page-33-0"></span>許可される同時セッションの数の設定

Cisco EPN Manager は、同時に実行できる同時セッションの数を設定するオプションを提供し ます。最大 15 の同時セッションを設定できます。

- この設定は、Cisco EPN Manager Web インターフェイスからログインしたセッションにのみ適 用されます。 (注)
- ステップ **1 [**管理(**Administration**)**]** > **[**設定(**Settings**)**]** > **[**システム設定(**System Settings**)**]** を選択し、**[**一般 (**General**)**]** > **[**サーバ(**Server**)**]** を選択します。
- **ステップ2** [Parallel Sessions] で、[Number of parallel sessions allowed] フィールドに 1 ~ 50 の範囲の値を入力します。
- <span id="page-33-1"></span>ステップ **3** [保存(Save)] をクリックします。この変更を有効にするには、システムを再起動する必要があります。

# アイドルユーザ用のグローバルタイムアウトを設定する

Cisco EPN Manager には、アイドル ユーザを自動的にログアウトするタイミングと方法を制御 する、以下の 2 つの設定があります。

- [ユーザ アイドル タイムアウト(User Idle Timeout)]:タイムアウトになったときにユー ザセッションを自動的に終了するこの設定を無効にするか設定することができます。この 設定はデフォルトで有効になっており、15 分に設定されています。
- [グローバル アイドル タイムアウト(Global Idle Timeout)]:[ユーザ アイドル タイムアウ ト(User Idle Timeout)] 設定よりも優先されます。[グローバルアイドルタイムアウト (GlobalIdle Timeout)]はデフォルトで有効になっており、15 分に設定されています。管 理者権限を持つユーザのみが [グローバル アイドル タイムアウト (Global Idle Timeout) ] の設定を無効化したり、そのタイムリミットを変更できます。

アイドルタイムアウト機能は、ブラウザが開くと動作し始めますが、ユーザの操作はありませ ん。つまり、アイドルタイムアウトが10分で、ブラウザが開いており、ユーザにキーストロー クやマウスクリックがない場合、ユーザは10分間非アクティブになるとログアウトされます。 ただし、ブラウザがCiscoEPNManagerからログアウトすることなく強制終了されると、デフォ ルトでは Cisco EPN Manager に設定されたアイドルタイムアウト値に関わらず、60 分後に期限 切れになります。

デフォルトで、クライアント セッションは無効になっており、ユーザは 15 分間非アクティブ だった場合に自動的にログアウトされます。これは、すべてのユーザに適用されるグローバル 設定です。セキュリティ上の理由から、このメカニズムは無効にしないでください。ただし、 次の手順を使用して、タイムアウト値を調整できます。アイドルユーザのタイムアウトを無効 にする/変更するには、以下を参照してください。[アイドルユーザのタイムアウトの無効化\(](#page-34-0) 35 [ページ\)](#page-34-0)

- ステップ **1 [**管理(**Administration**)**]** > **[**設定(**Settings**)**]** > **[**システム設定(**System Settings**)**]** を選択してから、**[**一般 (**General**)**]** > **[**サーバ(**Server**)**]** を選択します。
- ステップ **2** [グローバル アイドル タイムアウト(Global Idle Timeout)] 領域で、[すべてのアイドル ユーザをログアウ トする (Logout all idle users) 1チェックボックスがオンになっていること確認します(これは、メカニズ ムが有効になっていることを意味します)。
- ステップ **3** [後にすべてのアイドル ユーザをログアウトする(Logout all idle users after)] ドロップダウン リストで、 値を選択することによって、タイムアウトを設定します。
- <span id="page-34-0"></span>ステップ **4** [保存(Save)] をクリックします。変更を有効にするには、いったんログアウトして再度ログインする必 要があります。

## アイドル ユーザのタイムアウトの無効化

デフォルトでは、一定の期間にわたって何も行われないと、クライアントセッションが無効に なりユーザは自動的にログアウトされます。これはすべてのユーザに適用されるグローバル設 定です。インストール中にログアウトしないようにするには、次の手順に従って、システム設 定でアイドル ユーザの自動ログアウトを無効にすることを推奨します。

[グローバル アイドル タイムアウト(Global Idle Timeout)] 設定は、[ユーザ アイドル タイム アウト(User Idle Timeout)] 設定より優先されます。グローバルアイドルタイムアウトを設定 するには、 『CiscoPrime Infrastructure Administrator Guide』を参照してください。 (注)

顧客がシステム設定で [すべてのアイドルユーザをログアウト(Logout all idle users)] を無効 にするか、またはルートユーザのマイプリファレンス設定で [アイドルユーザをログアウト (Logout idle user)]を無効にするか、あるいはその両方で無効にするかに関係なく、Webサー バのセッションタイムアウトに到達すると、セッションは最終的にタイムアウトします。これ は、基本的にセキュリティポスチャを維持するためです。セッションタイムアウトの増減に関 するガイドラインについては、[https://owasp.org/www-community/Session\\_Timeout](https://owasp.org/www-community/Session_Timeout) を参照してく ださい。

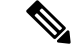

- セッションは非アクティブな場合にのみタイムアウトしますが、アクティブなユーザセッショ ンはタイムアウトしません。 (注)
- ステップ **1 [**管理(**Administration**)**]** > **[**設定(**Settings**)**]** > **[**システム設定(**System Settings**)**]** を選択し、**[**一般 (**General**)**]** > **[**サーバ(**Server**)**]** を選択します。
- ステップ **2** [グローバル アイドル タイムアウト(Global Idle Timeout)] エリアで、[すべてのアイドル ユーザをログア ウトする(Logout all idle users)] チェックボックスをオフにし、[保存(Save)] をクリックします。
- ステップ **3** Web GUI ウィンドウの右上にある をクリックし、[マイ プリファレンス(My Preferences)] を選択しま す。
- ステップ **4** [ユーザ アイドル タイムアウト(User Idle Timeout)] エリアで [アイドル状態ユーザのログアウト(Logout idle user) ] チェックボックスをオフにし、[保存(Save) ] をクリックします。

アイドル タイムアウトの値を変更する必要がある場合は、[アイドル状態ユーザのログアウト(Logout idle user) 1チェックボックスをオンにし、[アイドル ユーザをログアウトするまでの時間 (Logout idle user after) 1ドロップダウンリストから、アイドル タイムアウト制限を 1 つ選択します。(ただし、この値は [グローバル アイドル タイムアウト (Global Idle Timeout) ]に設定されている値を超えることはできませ  $\lambda$ )。

<span id="page-35-0"></span>ステップ **5** [保存(Save)] をクリックします。変更を有効にするには、いったんログアウトして再度ログインする必 要があります。

# デバイスへのユーザアクセスを制御するための仮想ドメ インの作成

- [仮想ドメインとは](#page-36-0) (37 ページ)
- 仮想ドメインが Cisco EPN Manager [機能に及ぼす影響](#page-36-1) (37 ページ)
- [新しい仮想ドメインの作成](#page-38-0) (39 ページ)
- [仮想ドメインのリストのインポート](#page-40-0) (41 ページ)
- [仮想ドメインへのネットワーク](#page-41-0) デバイスの追加 (42 ページ)
- [ユーザへの仮想ドメインの割り当て](#page-42-0) (43 ページ)
- RADIUS および TACACS+ の Cisco EPN Manager [仮想ドメイン属性のエクスポート](#page-43-0) (44 [ページ\)](#page-43-0)
- [仮想ドメインの編集](#page-42-1) (43 ページ)
- [仮想ドメインの削除](#page-43-1) (44 ページ)

## <span id="page-36-0"></span>仮想ドメインとは

仮想ドメインは、デバイス、サイト、およびその他の NE の論理グループで、それらの NE に アクセスできるユーザを制御するために使用されます。仮想ドメインに含める要素とその仮想 ドメインへのアクセス権を付与するユーザを選択します。仮想ドメインは、物理サイト、デバ イス タイプ、ユーザ コミュニティ、または選択するあらゆる指定項目に基づいて設定できま す。すべてのデバイスはROOT-DOMAINに属します。ROOT-DOMAINはすべての新しい仮想 ドメインの親ドメインです。

仮想ドメインは、ユーザグループと連携します。仮想ドメインは、ユーザがアクセスできるデ バイスを制御しますが、ユーザグループは、ユーザがそれらのデバイスで実行できるアクショ ンを決定します。仮想ドメインへのアクセス権を持つユーザは、ユーザの権限に応じて、デバ イスを設定したり、アラームを表示したり、仮想ドメインの NE に関するレポートを生成した りできます。

デバイスを Cisco EPN Manager に追加したら、仮想ドメインを作成できます。各仮想ドメイン には名前が必要です。必要に応じて、説明、電子メール アドレス、およびタイム ゾーンも指 定できます。Cisco EPN Manager はドメイン固有のレポートをスケジュールおよび電子メール 送信する際に、この電子メール アドレスとタイム ゾーンを使用します。

ユーザは、一度に 1 つの仮想ドメインで作業します。ユーザは、[仮想ドメイン(Virtual Domain)]ドロップダウンリストから別の仮想ドメインを選択することによって、現在の仮想 ドメインを変更できます[\(別の仮想ドメインで作業する](bk_CiscoEPNManager_4_1_UserAndAdministratorGuide_chapter1.pdf#nameddest=unique_15)を参照してください)。

仮想ドメインをセットアップする前に、ネットワークの特定の領域を管理するユーザを決定し ます。次に、ニーズに応じて(たとえば、地域ごと、デバイスタイプごと、ネットワークが機 能するユーザ コミュニティごと)仮想ドメインを編成します。

## <span id="page-36-1"></span>仮想ドメインが **Cisco EPN Manager** 機能に及ぼす影響

仮想ドメインは、階層構造で編成されています。ROOT-DOMAIN ドメインには、すべての仮 想ドメインが含まれています。

ネットワーク要素は階層的に管理されるため、デバイス(および一部の関連する機能とコン ポーネント)のユーザビューがユーザの仮想ドメインの影響を受けます。次のトピックでは、 これらの機能に対する仮想ドメインの影響について説明します。

- [レポートと仮想ドメイン](#page-37-0) (38 ページ)
- [検索と仮想ドメイン](#page-37-1) (38 ページ)
- [アラームと仮想ドメイン](#page-37-2) (38 ページ)
- [マップおよび仮想ドメイン](#page-37-3) (38 ページ)
- [設定テンプレートと仮想ドメイン](#page-37-4) (38 ページ)
- [グループおよび仮想ドメインの設定](#page-38-1) (39 ページ)
- [電子メール通知と仮想ドメイン](#page-38-2) (39 ページ)

#### <span id="page-37-0"></span>レポートと仮想ドメイン

レポートには、アクティブ仮想ドメインに属しているコンポーネントのみが含まれています。 親仮想ドメインは、その子ドメインからのレポートは表示できません。新しいコンポーネント は、その追加後に生成されたレポートにのみ反映されます。

#### <span id="page-37-1"></span>検索と仮想ドメイン

検索結果には、アクティブドメインに属しているコンポーネントのみが含まれます。検索が実 行され保存されたドメインと同じドメインに位置している場合にのみ保存した検索結果が表示 されます。親ドメインで作業する場合、子ドメインで実行した検索結果は表示されません。

### <span id="page-37-2"></span>アラームと仮想ドメイン

コンポーネントが仮想ドメインに追加された場合、そのコンポーネントの以前のアラームは、 該当する仮想ドメインに表示されません。新しいアラームだけが表示されます。たとえば、 ネットワーク要素が Cisco EPN Manager に追加され、追加の前後でそのネットワーク要素がア ラームを生成した場合は、追加後に生成されたアラームのみがアラーム履歴に記録されます。

アラーム電子メール通知の場合は、ROOT-DOMAIN 仮想ドメインだけがロケーション通知、 ロケーション サーバ、および Cisco EPN Manager 電子メール通知を有効にできます。 (注)

#### <span id="page-37-4"></span><span id="page-37-3"></span>マップおよび仮想ドメイン

マップには、アクティブな仮想ドメインのメンバーであるネットワーク要素のみが表示されま す。

### 設定テンプレートと仮想ドメイン

仮想ドメインで作成または検出した設定テンプレートは、その仮想ドメイン内のネットワーク 要素にのみ適用できます。テンプレートをデバイスに適用してから、そのデバイスを子ドメイ ンに追加した場合は、その子ドメイン内の同じデバイスでもテンプレートを使用できるように なります。

子ドメインを作成してから、設定テンプレートを仮想ドメイン内の両方のネットワーク要素に 適用した場合は、テンプレートが適用されたパーティションの数が Cisco EPN Manager に正し く反映されない場合があります。 (注)

#### <span id="page-38-1"></span>グループおよび仮想ドメインの設定

親ドメインは、子ドメインの設定グループ内のネットワーク要素を表示できます。親ドメイン は、子ドメインの設定グループを編集することもできます。

#### <span id="page-38-2"></span>電子メール通知と仮想ドメイン

仮想ドメインごとに電子メール通知を設定できます。

アラーム電子メール通知の場合は、ROOT-DOMAIN だけがロケーション通知、ロケーション サーバ、および電子メール通知を有効にできます。

# <span id="page-38-0"></span>新しい仮想ドメインの作成

新しい仮想ドメインを作成するには、仮想ドメインの目的の階層に応じて、次のいずれかの手 順を実行します。

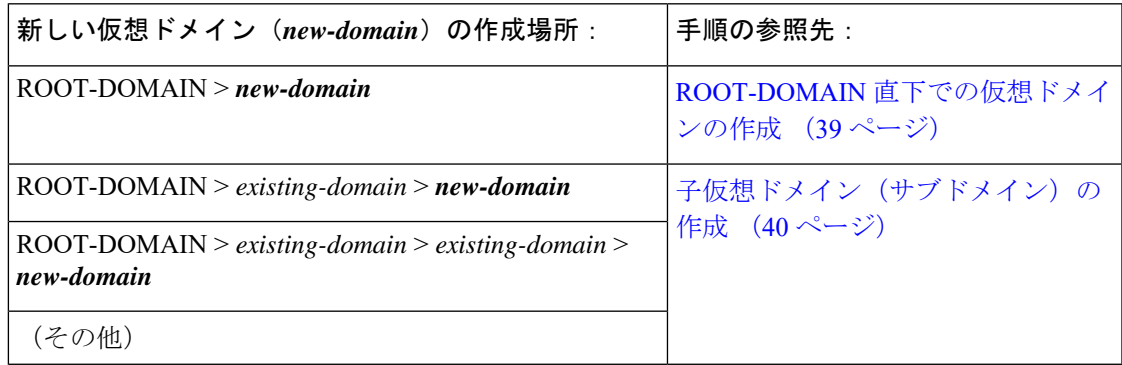

#### <span id="page-38-3"></span>**ROOT-DOMAIN** 直下での仮想ドメインの作成

ROOT-DOMAIN の下に空の仮想ドメインを作成する手順を次に示します。また、複数の仮想 ドメインを一括に作成するには[、仮想ドメインのリストのインポート](#page-40-0) (41ページ)の手順を 使用します。

ROOT-DOMAIN の下に仮想ドメインがすでに存在しており、その仮想ドメインの下に新しい ドメイン(子ドメイン)を作成するには[、子仮想ドメイン\(サブドメイン\)の作成](#page-39-0) (40 ペー [ジ\)](#page-39-0)を参照してください。

ステップ **1 [**管理(**Administration**)**]** > **[**ユーザ(**Users**)**]** > **[**仮想ドメイン(**Virtual Domains**)**]** の順に選択します。

- ステップ2 [仮想ドメイン (Virtual Domains) ] サイドバー メニューで [+] アイコン ([新規ドメインの追加 (Add New Domain)])をクリックします。
- ステップ **3** [名前(Name)] テキスト ボックスに名前を入力します。これは必須です。
- **ステップ4** (オプション)新しいドメインのタイム ゾーン、電子メール アドレス、および説明を入力します。
- ステップ **5** [送信(Submit)] をクリックして、新しく作成された仮想ドメインの概要を表示します。

#### 次のタスク

[仮想ドメインへのネットワーク](#page-41-0) デバイスの追加 (42 ページ)の説明に従って、仮想ドメイン にデバイスを追加します。

#### <span id="page-39-0"></span>子仮想ドメイン (サブドメイン)の作成

次の手順を実行すると、仮想子ドメイン(サブドメインともいう)が作成されます。子仮想ド メインはROOT-DOMAINの直下にあるドメインではなく、ROOT-DOMAIN直下のドメインの 下にあるドメインです。

ROOT-DOMAIN の直下に新しい仮想ドメインを表示させるには、この手順を使用しないでく ださい。その場合には、ROOT-DOMAIN [直下での仮想ドメインの作成](#page-38-3) (39 ページ)を参照し てください。

ステップ **1 [**管理(**Administration**)**]** > **[**ユーザ(**Users**)**]** > **[**仮想ドメイン(**Virtual Domains**)**]** を選択します。

ステップ **2** [仮想ドメイン(Virtual Domains)] サイドバー メニューで、次の手順を実行します。

- a) その下に新しい子ドメインを作成するドメインを見つけます。(これは親ドメインと呼ばれます。) この例では、親ドメインは **California** です。
- b) ドメイン名の隣にある情報([i])アイコンをクリックします。データ ポップアップ ウィンドウが開き ます。
- c) ポップアップウィンドウで、[サブドメインの作成(CreateSubDomain)]をクリックします。ナビゲー ション ペインがリスト ビューに切り替わり、親ドメイン [California] が [無題(Untitled)] の上に表示 されます。
- ステップ **3** [名前(Name)]テキストボックスに名前を入力します。これは必須です。この例では、新しい子ドメイン に **Los Angeles** という名前を付けます。(ナビゲーション ペインに表示される名前は、新しい子ドメイン を保存するまでは、[無題 (Untitled) 1から [Los Angeles] に変更されません。)

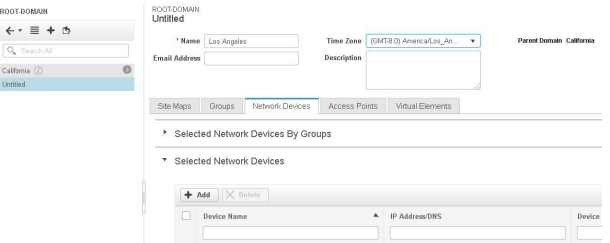

- ステップ4 (オプション)新しいドメインのタイム ゾーン、電子メール アドレス、および説明を入力します。
- ステップ **5** [送信(Submit)]をクリックし、新しい子ドメインを作成することを確認します。階層ビューに戻るには、 ナビゲーション ペイにの上部にある表示トグル ボタンをクリックします。

#### ROOT-DOMAIN

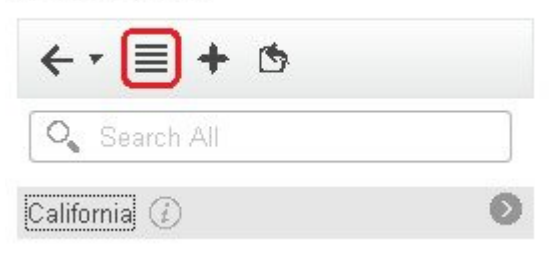

#### 表示が階層ビューに戻ります。

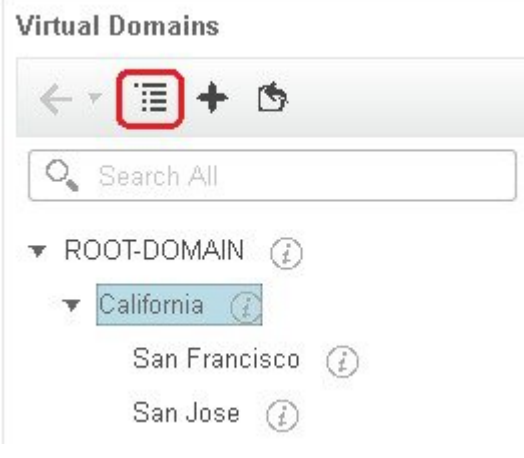

#### 次のタスク

[仮想ドメインへのネットワーク](#page-41-0) デバイスの追加 (42 ページ)の説明に従って、仮想ドメイン にデバイスを追加します。

# <span id="page-40-0"></span>仮想ドメインのリストのインポート

複数の仮想ドメインを作成する予定の場合、またはドメインを複雑な階層にする場合は、より 簡単な方法として、それらを正しくフォーマットされた CSV ファイルで指定して、そのファ イルをインポートできます。CSVフォーマットを使用すれば、作成した仮想ドメインだけでな く、その親ドメインの名前、説明、タイム ゾーン、および電子メール アドレスも指定できま す。仮想ドメインへのネットワーク要素の追加は、別途行う必要があります。

ステップ **1 [**管理(**Administration**)**]** > **[**ユーザ(**Users**)**]** > **[**仮想ドメイン(**Virtual Domains**)**]** の順に選択します。

- ステップ **2** [ドメインのインポート(Import Domain(s))] アイコンをクリックし、ポップアップに表示されるリンクか らサンプル CSV ファイルをダウンロードして CSV ファイルを用意します。
- ステップ **3** [ファイルの選択(Choose File)] をクリックし、CSV ファイルに移動します。

ステップ **4** [インポート(Import)] をクリックして、CSV ファイルをインポートし、指定した仮想ドメインを作成し ます。

#### 次のタスク

仮想ドメインにデバイスを追加します([仮想ドメインへのネットワーク](#page-41-0) デバイスの追加 (42 [ページ\)](#page-41-0)を参照)。

# <span id="page-41-0"></span>仮想ドメインへのネットワーク デバイスの追加

ネットワーク デバイスを仮想ドメインに追加するには、次の手順に従います。新しいネット ワークデバイスを既存の仮想ドメインに追加すると、そのドメインへのアクセス権を持つユー ザに対し、追加されたネットワーク デバイスがただちにアクセス可能になります(Web GUI を再起動する必要はありません)。

- ステップ **1 [**管理(**Administration**)**]** > **[**ユーザ(**Users**)**]** > **[**仮想ドメイン(**Virtual Domains**)**]** の順に選択します。
- ステップ **2** [仮想ドメイン(Virtual Domains)] サイドバー メニューで、ネットワーク デバイスを追加する仮想ドメイ ンをクリックします。
- ステップ **3** [ネットワーク デバイス(Network Devices)] タブをクリックし、[追加(Add)] をクリックします。
- ステップ **4** ドメインに追加するネットワーク デバイスを選択します。[ネットワーク デバイスの選択(Select Network Devices)] ダイアログには、親ドメインに含まれるデバイスだけでなく、管理対象デバイスのすべてがリ ストされることに注意してください。親ドメインに含まれていないデバイスを追加すると、Cisco EPN Manager により、そのデバイスは子ドメインと親ドメインの両方に追加されます。
	- a) ドメインに追加するデバイスを選択します。[フィルタ条件 (FilterBy) ]ドロップダウンリストを使用 して、追加するデバイスを見つけることができます。
	- b) [選択(Select)] をクリックします。
	- [すべて選択(Select All)]機能を使用して、1つのショットに500を超えるネットワークデバイス を追加することはできません。500を超えるデバイスを追加するには、[フィルタ条件(FilterBy) ] オプションを複数回使用します。 (注)
- ステップ **5** [送信(Submit)] をクリックして、仮想ドメインの内容を表示します。
- ステップ **6** [保存(Save)] をクリックして変更を確定します。

#### 次のタスク

[ユーザへの仮想ドメインの割り当て](#page-42-0) (43 ページ)で説明されている手順に従って、仮想ドメ インへのアクセス権をユーザに付与します。

## <span id="page-42-0"></span>ユーザへの仮想ドメインの割り当て

仮想ドメインをユーザアカウントに割り当てると、そのユーザが表示して操作を実行できるデ バイスは、ユーザに割り当てられたドメイン内のデバイスに制限されます。

(注)

- 外部 AAA を使用しているときは、外部 AAA サーバの該当するユーザまたはグループ設定に 仮想ドメインのカスタム属性を追加してください。RADIUSと[TACACS+](#page-43-2)でCiscoEPN Manager [仮想ドメインを使用する](#page-43-2) (44 ページ)を参照してください。
- ステップ **1 [**管理(**Administration**)**]** > **[**ユーザ(**Users**)**]** > **[**ユーザ、ロール、および **AAA**(**Users, Roles & AAA**)**]** > **[**ユーザ(**Users**)**]** の順に選択します。
- ステップ **2** デバイス アクセス権を付与するユーザを選択します。
- ステップ3 [仮想ドメイン (Virtual Domains) 1タブをクリックします。
- <span id="page-42-1"></span>ステップ **4** [追加(Add)] ボタンと [削除(Remove)] ボタンを使用して割り当てを変更してから、[保存(Save)] を クリックします。

## 仮想ドメインの編集

仮想ドメインを調節するには、左側のサイドバーメニューの[仮想ドメイン階層(VirtualDomain Hierarchy)] から仮想ドメインを選択し、このドメインに割り当てられているネットワーク デ バイスを表示または編集します。ROOT-DOMAIN の設定はすべて編集できません。

- ステップ **1 [**管理(**Administration**)**]** > **[**ユーザ(**Users**)**]** > **[**仮想ドメイン(**Virtual Domains**)**]** の順に選択します。
- ステップ **2** [仮想ドメイン(Virtual Domains)] サイドバー メニューで、編集する仮想ドメインをクリックします。
- ステップ **3** 名前、電子メール アドレス、タイム ゾーン、説明を調整するには、テキスト ボックスに変更内容を入力 します。
- ステップ **4** デバイス メンバーを調整するには、次の手順を実行します。
	- デバイスを追加するには、[追加(Add)] をクリックし、[仮想ドメインへのネットワーク](#page-41-0) デバイスの 追加 (42[ページ\)](#page-41-0)の手順に従います。
	- デバイスを削除するには、デバイスのチェックボックスを使用してデバイスを選択し、[削除(Delete)] をクリックします。
- **ステップ5** [送信 (Submit) ] をクリックし、変更内容のサマリーを確認します。
- ステップ6 [保存 (Save) ] をクリックして編集内容を適用、保存します。

# <span id="page-43-1"></span>仮想ドメインの削除

仮想ドメインをCiscoEPNManagerから削除するには、以下の手順に従います。この手順では、 仮想ドメインだけが削除され、ネットワーク要素は Cisco EPN Manager から削除されません (ネットワーク要素は引き続き Cisco EPN Manager で管理されます)。

#### 始める前に

仮想ドメインを削除できるのは、以下の場合に限られます。

- 仮想ドメインにネットワーク要素も子ドメインも一切含まれていない場合。
- ユーザがアクセスできる唯一のドメインではない場合。つまり、Cisco EPN Manager ユー ザがそのドメインにしかアクセスできない場合、ドメインを削除することはできません。
- ドメインにログインしているユーザがいない場合。
- ステップ **1 [**管理(**Administration**)**]** > **[**ユーザ(**Users**)**]** > **[**仮想ドメイン(**Virtual Domains**)**]** の順に選択します。
- ステップ2 [仮想ドメイン (Virtual Domains) ] サイドバー メニューで、仮想ドメイン名の横にある情報 ([i]) アイコ ンをクリックします。これにより、データ ポップアップ ウィンドウが開きます。
- ステップ **3** ポップアップ ウィンドウで [削除(Delete)] をクリックします。
- <span id="page-43-2"></span>ステップ **4** [OK] をクリックして、仮想ドメインの削除を確認します。

# **RADIUS** と **TACACS+** で **Cisco EPN Manager** 仮想ドメインを使用する

RADIUS または TACACS+ サーバは、Cisco EPN Manager 内に存在する仮想ドメインを認識す るように設定する必要があります。これを実行するは、「RADIUS および [TACACS+](#page-43-0) の Cisco EPN Manager [仮想ドメイン属性のエクスポート](#page-43-0) (44 ページ) 」の手順を使用します。

RADIUS または TACACS+ サーバにユーザ向けの仮想ドメイン情報が保存されていない場合 は、Cisco EPN Manager で設定された仮想ドメインの数に応じて、以下が発生します。

- Cisco EPN Manager に 1 つの仮想ドメイン(ROOT-DOMAIN)しか割り当てられていない 場合は、デフォルトで ROOT-DOMAIN がユーザに割り当てられます。
- Cisco EPN Manager に複数の仮想ドメインが割り当てられている場合は、ユーザがログイ ンできなくなります。

### <span id="page-43-0"></span>**RADIUS** および **TACACS+** の **Cisco EPN Manager** 仮想ドメイン属性のエクスポート

RADIUS または TACACS+ を使用する場合は、Cisco EPN Manager 仮想ドメイン情報をすべて Cisco ACS または Cisco ISE サーバにコピーする必要があります。Cisco EPN Manager Web GUI に表示される[仮想ドメインカスタム属性(Virtual Domains Custom Attributes)] ダイアログボッ クスを使用して、この操作を実行できます。Cisco ACSまたはCisco ISEサーバにデータをエク スポートしない場合、Cisco EPN Manager ではユーザがログインできなくなります。

使用するプロトコルに応じて、次の情報をエクスポートする必要があります。

- TACACS+:仮想ドメイン、権限、およびタスク情報が必要です。
- RADIUS:仮想ドメインとロールの情報が必要です(タスクは自動的に追加されます)。

既存の仮想ドメインの子ドメインを作成すると、親仮想ドメインで RADIUS/TACACS+ カスタ ム属性のシーケンス番号も更新されます。これらのシーケンス番号は表示専用で、AAA 統合 には影響しません。

[仮想ドメイン カスタム属性(Virtual Domains Custom Attributes)] ダイアログボックスの情報 は、Cisco ACS サーバで使用できるように事前にフォーマットされています。

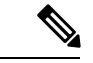

外部サーバにタスクを追加するときには、[ホーム メニュー アクセス(Home Menu Access)] タスクを必ず追加してください。これはすべてのユーザで必須です。 (注)

#### 始める前に

[外部認証の設定](#page-45-1) (46ページ)の説明に従い、AAA サーバを追加し、AAA モードを設定して いることを確認してください。

- ステップ **1** Cisco EPN Manager で、次の手順を実行します。
	- a) **[**管理(**Administration**)**]** > **[**ユーザ(**Users**)**]** > **[**仮想ドメイン(**Virtual Domains**)**]** の順に選択しま す。
	- b) ウィンドウ右上の [カスタム属性のエクスポート(Export Custom Attributes)] をクリックします。これ により、[仮想ドメイン カスタム属性(Virtual Domains Custom Attributes)] ダイアログが表示されま す。
	- c) 属性リストをコピーします。
		- RADIUS を使用する場合は、[RADIUS カスタム属性(RADIUS Custom Attributes)] フィールドの すべてのテキストを選択して右クリックし、[コピー(Copy)] を選択します。
		- TACACS+を使用している場合は、[TACACS+カスタム属性(TACACS+CustomAttributes)]フィー ルドですべてのテキストを右クリックして、[コピー(Copy)] を選択します。
- ステップ **2** Cisco ACS または Cisco ISE サーバに情報を貼り付けます。次の手順は、Cisco ACS の既存のユーザ グルー プに情報を追加する方法を示しています。この情報をまだ Cisco ACS または Cisco ISE に追加していない場 合は、次を参照してください。
	- Cisco ACS と RADIUS または TACACS+ [による外部認証](#page-54-0) (55 ページ)
	- Cisco ISE と RADIUS または TACACS+ [による外部認証](#page-48-0) (49 ページ)
	- a) [ユーザ設定(User Setup)] または [グループ設定(Group Setup)] に移動します。

ユーザ ベースで仮想ドメインを指定する場合、(たとえば、タスク、ロール、仮想ドメインなど)す べてのカスタム属性情報を[User]カスタム属性ページに追加していることを確認する必要があります。

a) 該当するユーザまたはグループの [設定の編集(Edit Settings)] をクリックします。

- b) 該当するテキスト ボックスに属性一覧を貼り付けます。
- c) これらの属性を有効にするチェックボックスをオンにしてから、[送信して再起動(Submit + Restart)] をクリックします。

# <span id="page-45-0"></span>ローカル認証の設定

Cisco EPN Manager はデフォルトでローカル認証を使用します。つまり、ユーザ パスワードが CiscoEPNManagerデータベースに保管されて、データベース内のパスワードが検証されます。 使用中の認証モードを確認するには、**[**管理(**Administration**)**]** > **[**ユーザ(**Users**)**]** > **[**ユーザ、 ロール、および **AAA**(**Users, Roles & AAA**)**]** の順に選択し、**[AAA** モードの設定(**AAA Mode Settings**)**]** を選択します。これにより、[AAA モードの設定(AAA Mode Settings)] ページが 表示されます。ローカル認証を使用する場合、必ず強力なパスワードポリシーを設定する必要 があります。[ローカル認証のためのグローバル](#page-32-1) パスワード ポリシーの設定 (33 ページ)を参 照してください。

ローカル認証で SSO を使用するには[、ローカル認証での](#page-45-2) SSO の使用 (46 ページ)を参照し てください。

外部認証については、「[外部認証の設定](#page-45-1) (46 ページ) 」を参照してください。

# <span id="page-45-2"></span>ローカル認証での **SSO** の使用

•

ローカル認証で SSO を使用するには、SSO サーバを追加し、ローカル モードで SSO を使用す るように Cisco EPN Manager を設定する必要があります。

プライマリ サーバとバックアップ サーバが存在するハイ アベイラビリティ環境で Cisco EPN Manager を導入した場合、HA 環境での SSO [サーバの設定](bk_CiscoEPNManager_4_1_UserAndAdministratorGuide_chapter28.pdf#nameddest=unique_1000)の手順を参照してください。

Cisco EPN Manager は、SSO サインイン ページでのローカライズをサポートしていません。

以下のトピックでは、外部認証用に SSO を設定する方法について説明していますが、同じ手 順を使用して、ローカル認証用に SSO を設定することもできます。唯一の違いは、Cisco EPN Manager サーバで SSO モードを設定するときに、[ローカル(Local)] モード(RADIUS や TACACS+ ではない)を選択することです。

- SSO [サーバの追加](#page-61-0) (62 ページ)
- Cisco EPN Manager サーバ上で SSO [モードを設定する](#page-62-0) (63 ページ)

# <span id="page-45-1"></span>外部認証の設定

WebGUIのルートユーザまたはスーパーユーザ権限を持つユーザは、外部認証、認可、および アカウンティング (AAA) のために外部 LDAP、RADIUS、TACACS+、SSO サーバと通信す

るように Cisco EPN Manager を設定できます。外部認証を設定することを選択した場合、ユー ザ グループ、ユーザ、認証プロファイル、認証ポリシー、およびポリシー ルールが、Cisco EPN Managerへのすべてのアクセス要求がルーティングされる外部サーバで作成済みである必 要があります。

最大 3 つの AAA サーバを使用できます。ユーザは、最初のサーバが到達不能であるかネット ワークに問題がある場合にのみ、2 番目のサーバで認証されます。

同じ RADIUS、TACACS+、または LDAP プロトコルをサポートしている場合にのみ、最大 3 つの AAA サーバを一緒に使用できます。プロトコルが異なるサーバどうしを一緒に使用する ことは、サポートされていません。ただし、異なるプロトコルを実行している複数のAAAサー バを使用する場合は、Cisco ISE または ACS を EPNM と AAA サーバ間のプロキシとして使用 する必要があります。この場合、Cisco ISEまたはCisco ACSの設定に基づいて認証ロジックを 設定する必要があります。 (注)

CLI から外部認証を設定するには、CLI [を使用した外部認証の設定を](bk_CiscoEPNManager_4_1_UserAndAdministratorGuide_chapter21.pdf#nameddest=unique_855)参照してください。

詳細については、次のトピックを参照してください。

- Cisco ISE と RADIUS または TACACS+ [による外部認証](#page-48-0)
- Cisco ISE と RADIUS または TACACS+ [による外部認証](#page-48-0) (49 ページ)
- Cisco ACS と RADIUS または TACACS+ [による外部認証](#page-54-0) (55 ページ)
- SSO [による外部認証](#page-61-1) (62 ページ)

## <span id="page-46-0"></span>外部認証での **RADIUS** または **TACACS+** の使用

以下のトピックでは、RADIUS または TACACS+ サーバを使用するように Cisco EPN Manager を設定する方法について説明します。

- Cisco EPN Manager への RADIUS または TACACS+ [サーバの追加](#page-46-0) (47 ページ)
- Cisco EPN Manager サーバ上で RADIUS または TACACS+ [モードを設定する](#page-47-0) (48 ページ)

#### **Cisco EPN Manager** への **RADIUS** または **TACACS+** サーバの追加

RADIUSまたはTACACS+サーバをCisco EPN Managerに追加するには、次の手順に従います。

- ステップ **1 [**管理(**Administration**)**]** > **[**ユーザ(**Users**)**]** > **[**ユーザ、ロール、および **AAA**(**Users, Roles & AAA**)**]** の 順に選択し、[RADIUS サーバ (RADIUS Servers) | を選択します。
- ステップ **2** 追加するサーバのタイプを選択します。
	- RADIUS の場合は、[RADIUS サーバ (RADIUS Servers) 1を選択します。[コマンドの選択 (Select a command) | ドロップダウン リストから、[RADIUS サーバの追加 (Add RADIUS Server) | を選択し、 [実行 (Go) ] をクリックします。
- TACACS+の場合は、[TACACS+サーバ (TACACS+ Servers) ]を選択します。[コマンドの選択 (Select a command) ]ドロップダウン リストから、[TACACS+ サーバの追加 (Add TACACS+ Server)] を選択 し、[実行 (Go) 1をクリックします。
	- [上へ移動(Move Up)] および [下へ移動(Move Down)] 矢印を使用して、使用可能な IP ア ドレスの順序を並べ替えることができます。 (注)
- ステップ3 必要な情報 (IP アドレス、DNS 名など) を入力します。Cisco EPN Manager が外部認証サーバと通信する ためには、このページで入力する共有秘密が RADIUS また TACACS+ サーバに設定された共有秘密と一致 している必要があります。サード パーティ製の TACACS+ または RADIUS サーバ用の共有秘密キーを入力 するときに、'(一重引用符)と "(二重引用符)を除く、アルファベット、数字、および特殊文字を使用 できます。
- ステップ **4** 認証タイプを選択します。
	- PAP:パスワード ベースの認証は、2 つのエンティティが 1 つのパスワードを事前に共有し、そのパ スワードを認証の基準に使用するプロトコルです。
	- CHAP:チャレンジ ハンドシェイク認証プロトコルでは、クライアントとサーバの両方がプレーンテ キストの秘密キーを認識しており、その秘密キーは絶対にネットワーク上に送信されないことが必要 になります。CHAP は、パスワード認証プロトコル(PAP)より優れたセキュリティを提供します。
- ステップ5 高可用性機能を有効にして、「ローカル インターフェイス IP (Local Interface IP)] に仮想 IP アドレスを設 定した場合、プライマリ サーバの仮想 IP アドレスまたは物理 IP アドレスのいずれかを選択します。(セ カンダリ サーバでの高可用性の設定とインストールについては、『Cisco Evolved [Programmable](http://www.cisco.com/c/en/us/support/cloud-systems-management/evolved-programmable-network-epn-manager/products-installation-guides-list.html) Network Manager [Installation](http://www.cisco.com/c/en/us/support/cloud-systems-management/evolved-programmable-network-epn-manager/products-installation-guides-list.html) Guide』を参照してください)。
	- 外部認証サーバに設定された IP アドレスは、[ローカル インターフェイス IP (Local Interface IP) ] の値と一致していなければなりません。 (注)

<span id="page-47-0"></span>**ステップ6** [保存(Save)] をクリックします。

#### **Cisco EPN Manager** サーバ上で **RADIUS** または **TACACS+** モードを設定する

- ステップ **1 [**管理(**Administration**)**]** > **[**ユーザ(**Users**)**]** > **[**ユーザ、ロール、および **AAA**(**Users, Roles & AAA**)**]** を 選択してから、[AAA モード(AAA Mode)] を選択します。
- ステップ **2** [TACACS+] または [RADIUS] を選択します。
- ステップ **3** [ローカルへのフォールバックを有効にする(EnableFallback toLocal)]チェックボックスをオンにすると、 外部 AAA サーバがダウンした場合にローカル データベースの使用が有効になります。
- ステップ **4** 外部 RADIUS または TACACS+ サーバがダウンした場合にローカル認証に戻すには、次の手順を実行しま す。
	- a) [ローカルへのフォールバックを有効にする(Enable Fallback to Local)] を選択します。
	- b) フォールバック条件([サーバが応答しないときのみ(ONLY on no server response)] または [認証に失 敗したかサーバが応答しないとき(on authentication failure or no server response)])を指定します。

ステップ5 [保存 (Save) ] をクリックします。

# <span id="page-48-0"></span>**Cisco ISE** と **RADIUS** または **TACACS+** による外部認証

Cisco Identity Services Engine (ISE) は、認証、認可、およびアカウンティング (AAA) に RADIUS または TACACS+ プロトコルを使用します。Cisco ISE に Cisco EPN Manager を統合 し、RADIUS または TACACS+ プロトコルを使用して Cisco EPN Manager ユーザを認証できま す。外部認証を使用する場合は、ユーザ、ユーザグループ、パスワード、認証プロファイル、 認証ポリシー、ポリシー規則などのAAAに必要な詳細をCisco ISEデータベースから保存およ び確認する必要があります。

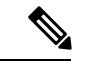

(注) Cisco EPN Manager は LDAP をネイティブにサポートしています。

Cisco ISE で外部認証に RADIUS または TACACS+ プロトコルを使用するには、次のタスクを 実行します。

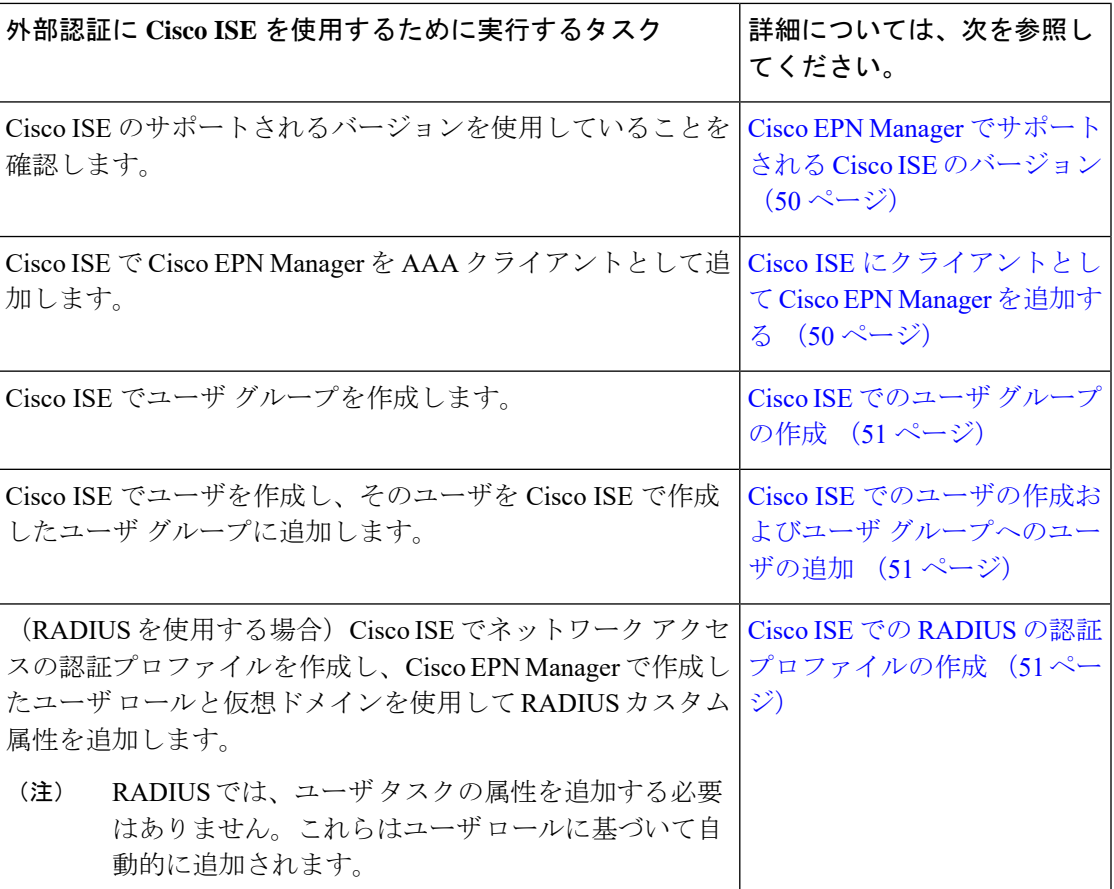

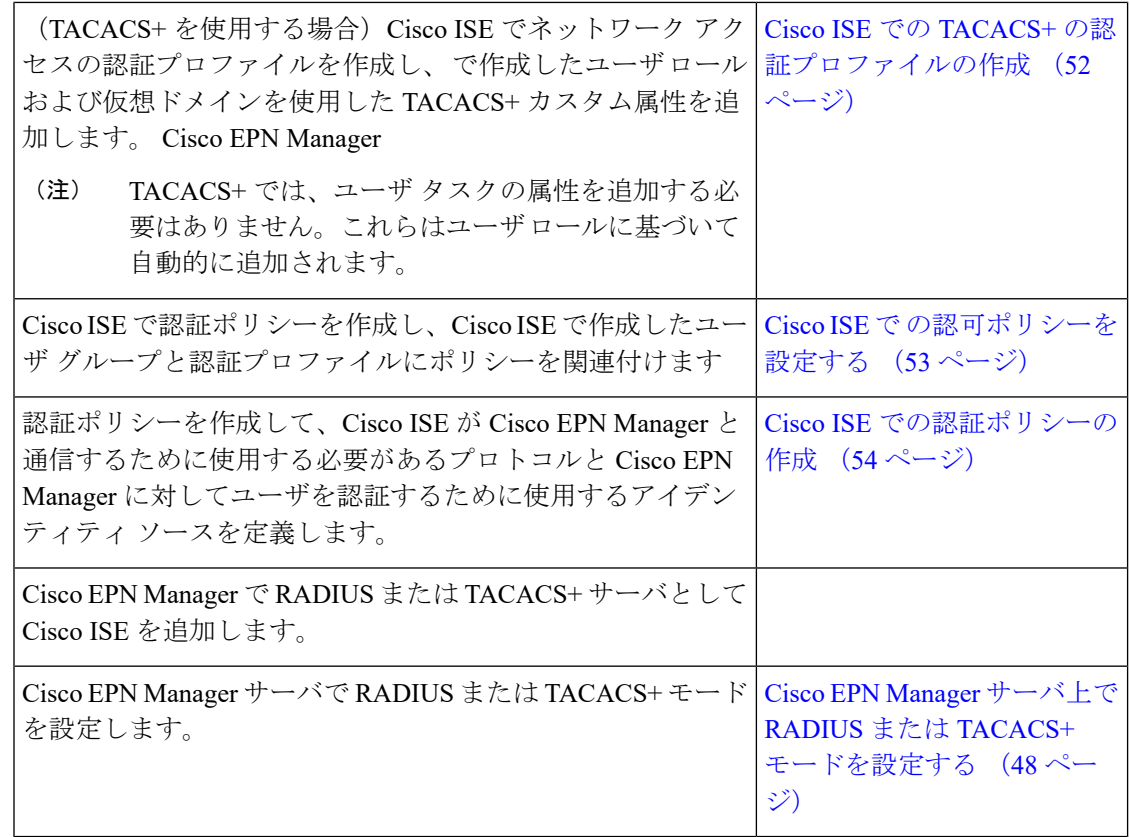

### <span id="page-49-1"></span><span id="page-49-0"></span>**Cisco EPN Manager** でサポートされる **Cisco ISE** のバージョン

Cisco EPN Manager は Cisco ISE 1.*x* および 2.*x* リリースをサポートしています 。

### **Cisco ISE** にクライアントとして **Cisco EPN Manager** を追加する

ステップ **1** admin ユーザとして Cisco ISE にログインします。

- ステップ **2 [**管理(**Administration**)**]** > **[**ネットワーク リソース(**Network Resources**)**]** > **[**ネットワーク デバイス (**Network Devices**)**]** の順に選択します。
- ステップ **3** [ネットワーク デバイス(Network Devices)] ページで [追加(Add)] をクリックします。
- ステップ **4** Cisco EPN Manager サーバのデバイス名と IP アドレスを入力します。
- ステップ **5** [認証設定(Authentication Settings)] チェックボックスをオンにして、共有秘密を入力します。
	- この共有秘密は、Cisco EPN Manager で Cisco ISE サーバを RADIUS サーバとして追加したときに 入力した共有秘密と必ず一致するようにします。 (注)

ステップ **6 [**送信(**Submit**)**]** をクリックします。

### <span id="page-50-0"></span>**Cisco ISE** でのユーザ グループの作成

ステップ **1** 管理ユーザとして Cisco ISE にログインします。

ステップ **2 [**管理(**Administration**)**]** > **[ID**管理(**Identity Management**)**]** > **[**グループ(**Groups**)**]** を選択します。

ステップ **3** [ユーザ アイデンティティ グループ(User Identity Groups)] ページで、[追加(Add)] をクリックします。

ステップ **4** [アイデンティティ グループ(Identity Group)] ページで、ユーザ グループの名前と説明を入力します。

<span id="page-50-1"></span>ステップ **5 [**送信(**Submit**)**]** をクリックします。

### **Cisco ISE** でのユーザの作成およびユーザ グループへのユーザの追加

ステップ **1** 管理ユーザとして Cisco ISE にログインします。

- ステップ **2 [**管理(**Administration**)**]** > **[ID**管理(**Identity Management**)**]** > **[ID**(**Identities**)**]** を選択します。
- ステップ **3** [ネットワーク アクセス ユーザ(Network Access Users)] ページで [追加(Add)] をクリックします。
- ステップ **4** [項目の選択(Select an item)] ドロップダウン リストから、ユーザを割り当てるユーザ グループを選択し ます。
- <span id="page-50-2"></span>ステップ **5 [**送信(**Submit**)**]** をクリックします。

### **Cisco ISE** での **RADIUS** の認証プロファイルの作成

許可プロファイルを作成して、さまざまなタイプのユーザにネットワークへのアクセスを認可 する方法を定義します。たとえば、VPN接続を介してネットワークへのアクセスを試みるユー ザには、有線接続を介してネットワークへのアクセスを試みるユーザよりも厳しく取り扱うこ とを定義できます。

デバイス管理用の認証プロファイルを作成するには、Cisco EPN Manager 内に作成したユーザ ロール、タスク、仮想ドメインに関連付けられているRADIUSカスタム属性を追加する必要が あります。

RADIUS の場合、タスクの属性を追加せずにユーザ ロールの属性を追加できます。タスクは ユーザ ロールによって自動的に追加されます。 (注)

Cisco ISE の認証プロファイルの詳細については、『Cisco Identity Services Engine [Administrator](http://www.cisco.com/c/en/us/support/security/identity-services-engine/products-installation-and-configuration-guides-list.html) [Guide](http://www.cisco.com/c/en/us/support/security/identity-services-engine/products-installation-and-configuration-guides-list.html)』の認証ポリシーとプロファイルの管理に関する情報を参照してください。

Cisco ISE で RADIUS の認証プロファイルを作成するには、次の手順を実行します。

#### 始める前に

次に示す RADIUS のすべての Cisco EPN Manager カスタム属性のリストがあることを確認しま す。次の手順では、この情報を Cisco ISE に追加する必要があります。

- Cisco EPN Managerユーザロールとタスク:を参照してください。RADIUSおよび[TACACS+](#page-25-1) の Cisco EPN Manager ユーザ [グループとロール属性のエクスポート](#page-25-1) (26 ページ)
- Cisco EPN Manager 仮想ドメイン:RADIUS および [TACACS+](#page-43-0) の Cisco EPN Manager 仮想ド [メイン属性のエクスポート](#page-43-0) (44 ページ)を参照してください。
- ステップ **1** 管理ユーザとして Cisco ISE にログインします。
- ステップ **2 [**ポリシー(**Policy**)**]** > **[**ポリシー要素(**Policy Elements**)**]** > **[**結果(**Results**)**]** を選択します。
- ステップ **3** 左側のサイドバーのメニューから **[**認証(**Authorization**)**]** > **[**認証プロファイル(**Authorization Profiles**)**]** の順に選択します。
- ステップ **4** [標準認証プロファイル(Standard Authorization Profiles)] ページで、[追加(Add)] をクリックします。
- ステップ **5** [認証プロファイル(Authorization Profile)] ページで、認証プロファイルの名前と説明を入力します。
- ステップ **6** [アクセス タイプ(Access Type)] ドロップダウンリストから、[ACCESS\_ACCEPT] を選択します。
- ステップ **7** [詳細な属性設定(Advanced Attributes Settings)] エリアで、次のアイテムのずべての RADIUS カスタム属 性のリストを貼り付けます。
	- ユーザ ロール
	- 仮想ドメイン
	- ユーザ タスクを追加する場合は、必ずホーム メニュー アクセス タスクを追加してください。こ れは必須です。 (注)

<span id="page-51-0"></span>ステップ **8 [**送信(**Submit**)**]** をクリックします。

#### **Cisco ISE** での **TACACS+** の認証プロファイルの作成

権限プロファイルを作成して、さまざまなタイプのユーザにネットワークへのアクセスを認可 する方法を定義できます。たとえば、VPN 接続を介してネットワークへのアクセスを試みる ユーザには、有線接続を介してネットワークへのアクセスを試みるユーザよりも厳しく取り扱 うことを定義できます。

デバイス管理用の認証プロファイルを作成するには、Cisco EPN Manager 内に作成したユーザ ロール、タスク、仮想ドメインに関連付けられている TACACS+ カスタム属性を追加する必要 があります。

Cisco ISE 認証プロファイルの詳細については、『Cisco Identity Services Engine [Administrator](http://www.cisco.com/c/en/us/support/security/identity-services-engine/products-installation-and-configuration-guides-list.html) [Guide](http://www.cisco.com/c/en/us/support/security/identity-services-engine/products-installation-and-configuration-guides-list.html)』の認証ポリシーおよび認証プロファイルの管理に関する情報を参照してください。

Cisco ISE で TACACS+ 用の認証プロファイルを作成するには、次の手順に従います。

#### 始める前に

次に示す TACACS+ のすべての Cisco EPN Manager カスタム属性のリストがあることを確認し ます。次の手順では、この情報を Cisco ISE に追加する必要があります。

- Cisco EPN Manager ユーザロールとタスク:を参照してください。RADIUSおよび[TACACS+](#page-25-1) の Cisco EPN Manager ユーザ [グループとロール属性のエクスポート](#page-25-1) (26 ページ)
- Cisco EPN Manager 仮想ドメイン。参照先: RADIUS および [TACACS+](#page-43-0)の Cisco EPN Manager [仮想ドメイン属性のエクスポート](#page-43-0) (44 ページ)
- ステップ **1** 管理ユーザとして Cisco ISE にログインします。
- ステップ **2 [**ワークセンター(**Work Center**)**]** > **[**デバイス管理(**Device Administration**)**]** > **[**ポリシー要素(**Policy Elements**)**]** を選択します。
- ステップ **3** 左側のサイドバーから、**[**結果(**Results**)**]** > **[TACACS** プロファイル(**TACACS Profiles**)**]** を選択します。
- ステップ **4** [TACACS プロファイル(TACACS Profiles)] ページで、[追加(Add)] をクリックします。
- ステップ **5** [アクセス タイプ(Access Type)] ドロップダウンリストから、[ACCESS\_ACCEPT] を選択します。
- ステップ **6** [TACACS プロファイル(TACACS Profiles)] ページで、認証プロファイルの名前と説明を入力します。
- ステップ7 [プロファイル属性の raw ビュー (Raw View Profile Attributes)]領域に、次についての TACACS+ のカスタ ム属性の完全なリストを貼り付けます。
	- タスクを含むユーザ ロール
	- 仮想ドメイン
	- [ホーム メニュー アクセス(Home Menu Access)] タスクを必ず追加してください。これは必須で す。 (注)

<span id="page-52-0"></span>ステップ **8 [**送信(**Submit**)**]** をクリックします。

#### **Cisco ISE** で の認可ポリシーを設定する

認可ポリシーは、認可プロファイルで定義された特定の権限のセットを形成する、ユーザ定義 のルールまたはルールのセットで構成されます。認可プロファイルに基づいて、Cisco EPN Manager へのアクセス要求が処理されます。

設定可能な認可ポリシーには、次の 2 つのタイプがあります。

- 標準:標準ポリシーは、安定化を目的としており、長期間にわたって効果を発揮し、より 大きなユーザのグループ、デバイス、または権限の共通セットを共有するグループに適用 するために作成します。
- 例外:例外ポリシーは、限定数のユーザ、デバイス、またはグループにネットワーク リ ソースへのアクセスを許可するなどの、即時または短期間のニーズを満たすために作成し ます。例外ポリシーを使用すると、1 人のユーザまたはユーザのサブセットに合わせて調

整された、IDグループ、条件、または権限に対する、カスタマイズされた値の特定のセッ トを作成できます。

認可ポリシーの詳細については、『Cisco Identity Services Engine Administrator Guide』の「Manage Authorization Policies and Profiles」の章を参照してください。

Cisco ISE で認可ポリシーを作成するには、次の手順を実行します。

- ステップ **1** 管理者ユーザとして Cisco ISE にログインします。
- ステップ **2 [**ポリシー(**Policy**)**]** > **[**許可(**Authorization**)**]** を選択します。
- ステップ **3** [標準(Standard)] 領域で、右端にある下矢印をクリックし、[新規ルールを上に挿入(Insert New Rule Above)] または [新規ルールを下に挿入(Insert New Rule Below)] のどちらかを選択します。
- ステップ **4** ルール名を入力して、認可ポリシーの ID グループ、条件、属性、および権限を選択します。

たとえば、ユーザ グループを Cisco EPN Manager-SystemMonitoring-Group として定義して、そのグループ を [アイデンティティ グループ(Identity Groups)] ドロップダウン リストから選択することができます。 同様に、認可プロファイルをCisco EPN Manager-SystemMonitoring-authorizationプロファイルとして定義し、 [権限(Permissions)] ドロップダウン リストからそのプロファイルを選択します。これで、Cisco EPN Manager システム モニタリング アイデンティティ グループに属しているすべてのユーザに、システム モ ニタリングのカスタム属性が定義された適切な認証ポリシーが適用されます。

<span id="page-53-0"></span>ステップ **5** [完了(Done)] をクリックしてから、[保存(Save)] をクリックします。

#### **Cisco ISE** での認証ポリシーの作成

認証ポリシーは、Cisco ISE が Cisco EPN Manager と通信するために使用するプロトコルを定義 します。また、Cisco EPN Manager に対するユーザの認証に使用するアイデンティティ ソース を特定します。アイデンティティソースは、ユーザ情報が格納されている内部または外部デー タベースです。

Cisco ISE で作成できる認証ポリシーには、次の 2 つのタイプがあります。

- シンプルな認証ポリシー:このタイプのポリシーでは、ユーザの認証に使用できるプロト コルとアイデンティティ ソースを選択できます。
- ルールベースの認証ポリシー:このタイプのポリシーでは、許可するプロトコルとアイデ ンティティ ソースを Cisco ISE に動的に選択させるための条件を定義できます。

認証ポリシーの詳細については、『Cisco [IdentityServices](http://www.cisco.com/c/en/us/support/security/identity-services-engine/products-installation-and-configuration-guides-list.html) Engine Administrator Guide』の「Manage Authentication Policies」の章を参照してください。

Cisco ISE で認証ポリシーを作成するには、次の手順に従います。

ステップ **1** 上級管理ユーザまたはシステム管理ユーザとして Cisco ISE にログインします。

ステップ **2 [**ポリシー(**Policy**)**]** > **[**認証(**Authentication**)**]** の順に選択します。

- ステップ3 必要な認証ポリシーを作成するために、[ポリシー タイプ (Policy Type) ] として [シンプル (Simple) ] ま たは [ルールベース(Rule-Based)] を選択します。
- ステップ **4** 選択したポリシー タイプに基づいて、必要な情報を入力します。
- ステップ5 [保存 (Save) 1をクリックします。

# <span id="page-54-0"></span>**Cisco ACS** と **RADIUS** または **TACACS+** による外部認証

CiscoSecureAccessControlSystem(ACS)は販売されなくなりました。詳細については、「[Cisco](https://www.cisco.com/c/en/us/products/collateral/security/secure-access-control-system/eos-eol-c51-738197.html) Secure Access Control System [の販売終了およびライフサイクル終了のお知らせ」](https://www.cisco.com/c/en/us/products/collateral/security/secure-access-control-system/eos-eol-c51-738197.html)を参照してく ださい。Cisco Evolved Programmable Network Manager と Cisco ACS との統合については、今後 新たな開発は予定されていません。ACS との統合のサポート終了日は、2020 年 8 月 31 日に予 定されており、同日に ACS 製品が廃止される予定です。

Cisco Secure Access Control System (ACS) は、認証、認可、およびアカウンティング (AAA) に RADIUS および TACACS+ プロトコルを使用します。Cisco ACS に Cisco EPN Manager を統 合し、RADIUS または TACACS+ プロトコルを使用して Cisco EPN Manager ユーザを認証でき ます。外部認証を使用する場合は、ユーザ、ユーザロール、パスワード、認証プロファイル、 認証ポリシー、ポリシー規則などの AAA に必要な詳細を Cisco ACS データベースから保存お よび確認する必要があります。

Cisco ACS で外部認証に RADIUS または TACACS+ プロトコルを使用するには、次のタスクを 実行します。

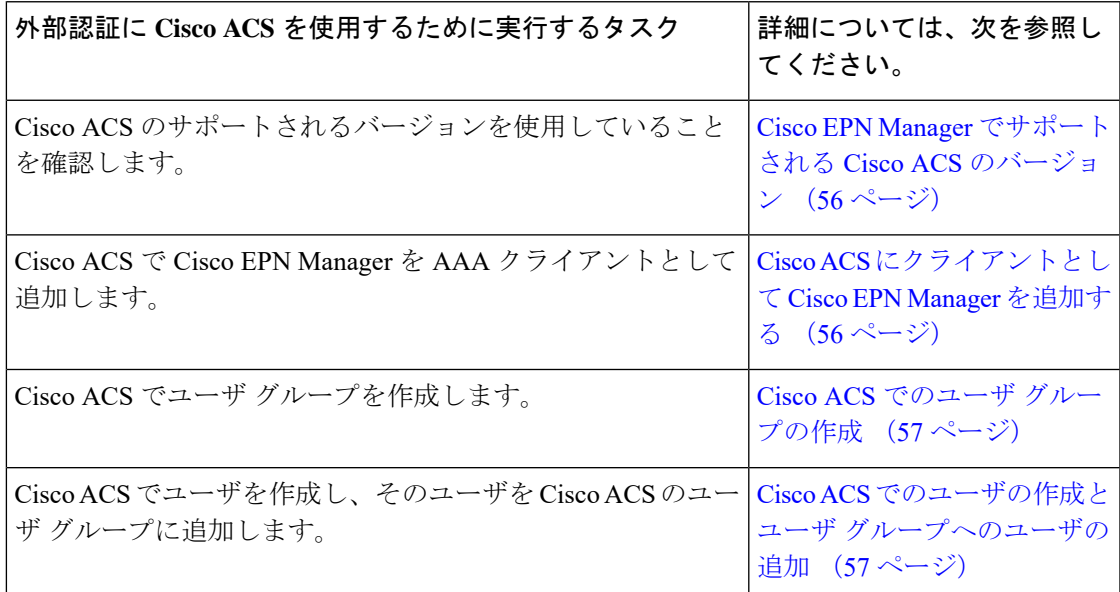

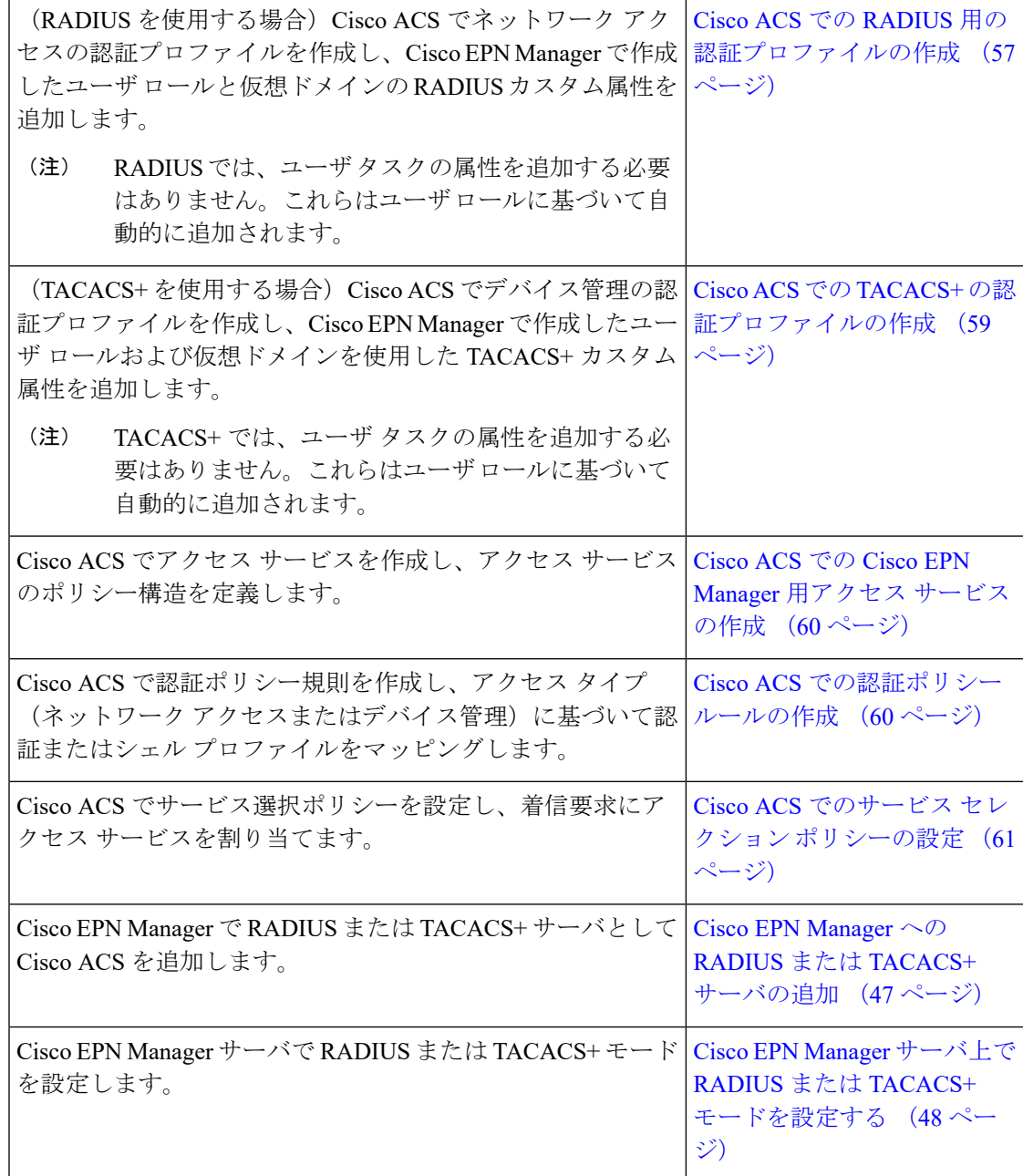

## <span id="page-55-1"></span><span id="page-55-0"></span>**Cisco EPN Manager** でサポートされる **Cisco ACS** のバージョン

Cisco EPN Manager は Cisco ACS 5.*x* リリースをサポートしています。

### **Cisco ACS** にクライアントとして **Cisco EPN Manager** を追加する

ステップ **1** admin ユーザとして Cisco ACS にログインします。

- ステップ **2** 左側のサイドバーから、**[**ネットワークリソース(**NetworkResources**)**]**>**[**ネットワークデバイス(**Network Devices**)**]** > **[**ネットワーク デバイスおよび **AAA** クライアント(**Network Devices and AAA Clients**)**]** の順 に選択します。
- ステップ3 [ネットワーク デバイス (Network Devices) 1ページで [作成 (Create) 1をクリックします。
- ステップ **4** Cisco EPN Manager サーバのデバイス名と IP アドレスを入力します。
- ステップ **5** 認証オプションで [RADIUS] または [TACACS+] を選択し、共有秘密を入力します。
	- この共有秘密は、Cisco EPN Manager で Cisco ACS サーバを RADIUS または TACACS+ サーバとし て追加したときに入力した共有秘密と必ず一致するようにします。 (注)

<span id="page-56-0"></span>ステップ **6 [**送信(**Submit**)**]** をクリックします。

### **Cisco ACS** でのユーザ グループの作成

ステップ **1** admin ユーザとして Cisco ACS にログインします。

- ステップ **2** 左側のサイドバーから、**[**ユーザと **ID** ストア(**Users and Identity Stores**)**]** > **[**アイデンティティ グループ (**Identity Groups**)**]** の順に選択します。
- ステップ3 [アイデンティティグループ (Identity Groups) ] ページで [作成 (Create) ] をクリックします。
- ステップ **4** グループの名前と説明を入力します。
- ステップ **5** ユーザ グループの親ネットワーク デバイス グループを選択します。
- <span id="page-56-1"></span>ステップ **6 [**送信(**Submit**)**]** をクリックします。

## **Cisco ACS** でのユーザの作成とユーザ グループへのユーザの追加

- ステップ **1** admin ユーザとして Cisco ACS にログインします。
- ステップ **2** 左側のサイドバーから、**[**ユーザと**ID**ストア(**Users andIdentityStores**)**]** > **[**内部**ID**ストア(**InternalIdentity Stores**)**]** > **[**ユーザ(**Users**)**]** の順に選択します。
- ステップ3 [内部ユーザ (Internal Users) 1ページで [作成 (Create) 1をクリックします。
- ステップ **4** 次の必須詳細情報を入力します。
- <span id="page-56-2"></span>ステップ5 [アイデンティティグループ (Identity Group) ] フィールドで [選択 (Select) ] を選択して、ユーザを割り 当てるユーザ グループを選択します。
- ステップ **6 [**送信(**Submit**)**]** をクリックします。

#### **Cisco ACS** での **RADIUS** 用の認証プロファイルの作成

許可プロファイルを作成して、さまざまなタイプのユーザにネットワークへのアクセスを認可 する方法を定義します。たとえば、VPN接続を介してネットワークへのアクセスを試みるユー ザには、有線接続を介してネットワークへのアクセスを試みるユーザよりも厳しく取り扱うこ とを定義できます。

デバイス管理用の認証プロファイルを作成するには、Cisco EPN Manager 内に作成したユーザ ロール、タスク、仮想ドメインに関連付けられているRADIUSカスタム属性を追加する必要が あります。

RADIUS の場合、タスクの属性を追加せずにユーザ ロールの属性を追加できます。タスクは ユーザ ロールによって自動的に追加されます。 (注)

Cisco ACS 認証プロファイルおよびポリシーの詳細については、『User Guide for Cisco [Secure](http://www.cisco.com/c/en/us/support/security/secure-access-control-system/products-user-guide-list.html) Access [Control](http://www.cisco.com/c/en/us/support/security/secure-access-control-system/products-user-guide-list.html) System』のポリシー要素およびアクセス ポリシーの管理に関する章を参照して ください。

Cisco ACS で RADIUS 用の認証プロファイルを作成するには、次の手順に従います。

#### 始める前に

RADIUS 用の次の Cisco EPN Manager カスタム属性を完全に網羅したリストを用意しておきま す。次の手順では、この情報を Cisco ACS に追加する必要があります。

- CiscoEPNManagerユーザロールとタスク:を参照してください。RADIUSおよび[TACACS+](#page-25-1) の Cisco EPN Manager ユーザ [グループとロール属性のエクスポート](#page-25-1) (26 ページ)
- Cisco EPN Manager 仮想ドメイン:RADIUS および [TACACS+](#page-43-0) の Cisco EPN Manager 仮想ド [メイン属性のエクスポート](#page-43-0) (44 ページ)を参照してください。
- ステップ **1** 管理ユーザとして Cisco ACS にログインします。
- ステップ **2** 左側のサイドバーから、**[**ポリシー要素(**Policy Elements**)**]** > **[**認証と許可(**Authorizations and Permissions**)**]** > **[**ネットワークアクセス(**Network Access**)**]** > **[**認証プロファイル(**Authorization Profiles**)**]** の順に選択します。
- **ステップ3** [作成 (Create) ] をクリックします。
- ステップ **4** [一般(General)] タブで、認証プロファイルの名前と説明を入力します。
- ステップ **5** [RADIUS 属性(RADIUS Attributes)] タブをクリックし、以下についての RADIUS カスタム属性の完全な リストを貼り付けます。

• ユーザ ロール

• 仮想ドメイン

ユーザ タスクを追加する場合は、必ずホーム メニュー アクセス タスクを追加してください。こ れは必須です。 (注)

ステップ **6 [**送信(**Submit**)**]** をクリックします。

### <span id="page-58-0"></span>**Cisco ACS** での **TACACS+** の認証プロファイルの作成

デバイス管理用の認証プロファイルを作成するには、Cisco EPN Manager で作成されたユーザ ロールおよび仮想ドメインに関連付けられている TACACS+ カスタム属性を追加する必要があ ります。

(注)

TACACS+では、ユーザタスクの属性を追加する必要はありません。これらはユーザロールに 基づいて自動的に追加されます。

Cisco ACS 認証プロファイルとポリシーの詳細については、『User Guide for [CiscoSecure](http://www.cisco.com/c/en/us/support/security/secure-access-control-system/products-user-guide-list.html) Access [Control](http://www.cisco.com/c/en/us/support/security/secure-access-control-system/products-user-guide-list.html) System』のポリシー要素とアクセス ポリシーの管理に関する章を参照してください。

Cisco ACS で TACACS+ の認証プロファイルを作成するには、次の手順を実行します。

#### 始める前に

次に示すすべての Cisco EPN Manager カスタム属性のリストがあることを確認します。次の手 順では、この情報を Cisco ACS に追加する必要があります。

- Cisco EPN Manager ユーザロールとタスク: を参照してください。RADIUS および[TACACS+](#page-25-1) の Cisco EPN Manager ユーザ [グループとロール属性のエクスポート](#page-25-1) (26 ページ)
- Cisco EPN Manager 仮想ドメイン:RADIUS および [TACACS+](#page-43-0) の Cisco EPN Manager 仮想ド [メイン属性のエクスポート](#page-43-0) (44 ページ)を参照してください。
- ステップ **1** admin ユーザとして Cisco ACS にログインします。
- ステップ **2** 左側のサイドバーから、**[**ポリシー要素(**Policy Elements**)**]** > **[**認証と許可(**Authorizations and Permissions**)**]** > **[**デバイス管理(**Device Administration**)**]** > **[**シェル プロファイル(**Shell Profiles**)**]** の順 に選択します。
- ステップ3 [作成 (Create) ] をクリックします。
- ステップ **4** [一般(General)] タブで、認証プロファイルの名前と説明を入力します。
- ステップ **5** [カスタム属性(Custom Attributes)] タブをクリックし、次のアイテムのずべての TACACS+ カスタム属性 のリストを貼り付けます。
	- タスクを含むユーザ ロール
	- 仮想ドメイン

ステップ **6 [**送信(**Submit**)**]** をクリックします。

### <span id="page-59-0"></span>**Cisco ACS** での **Cisco EPN Manager** 用アクセス サービスの作成

アクセスサービスには、アクセス要求の認証および認可ポリシーが含まれています。使用事例 (デバイス管理(TACACS+)やネットワーク アクセス(RADIUS)など)ごとに異なるアク セス サービスを作成できます。

Cisco ACS でアクセス サービスを作成するときに、サービスに含まれるポリシーのタイプとポ リシー構造を定義します。たとえば、デバイス管理やネットワークアクセス用のポリシーがあ ります。

サービス選択ルールを定義する前に、アクセスサービスを作成する必要がありますが、サービ スにポリシーを定義する必要はありません。 (注)

Cisco EPN Manager の要求用にアクセス サービスを作成するには、次の手順を実行します。

- ステップ **1** 管理ユーザとして Cisco ACS にログインします。
- ステップ **2** 左側のサイドバーから、**[**アクセス ポリシー(**Access Policies**)**]** > **[**アクセス サービス( **Access Services**)**]** の順に選択します。
- ステップ3 [作成 (Create) 1をクリックします。
- ステップ **4** アクセス サービスの名前と説明を入力します。
- ステップ **5** アクセス サービスのポリシー構造を定義するために、次のいずれかのオプションを選択します。
	- [サービス テンプレート ベース(Based on service template)]:定義済みテンプレートに基づいたポリ シーを含むアクセス サービスを作成します。
	- [既存のサービスベース (Based on existing service)]: 既存のアクセス サービスに基づいたポリシーを 含むアクセス サービスを作成します。ただし、新しいアクセス サービスには既存のサービスのポリ シー ルールは含まれません。
	- [ユーザ選択のサービス タイプ (User selected service type) ]: ユーザがアクセス サービスのタイプを選 択できます。選択可能なオプションには、ネットワーク アクセス(RADIUS)、デバイス管理 (TACACS+)、外部プロキシ(外部 RADIUS または TACACS+ サーバ)があります。
- **ステップ6** [次へ (Next) ] をクリックします。
- <span id="page-59-1"></span>ステップ **7** サービス アクセスに使用できる認証プロトコルを選択します。

ステップ8 [終了(Finish) ] をクリックします。

### **Cisco ACS** での認証ポリシー ルールの作成

- ステップ **1** admin ユーザとして Cisco ACS にログインします。
- ステップ **2** 左側のサイドバーから、**[**アクセスポリシー(**Access Policies**)**]** > **[**アクセスサービス(**Access Services**)**]** > **[**サービス(**service**)**]** > **[**認証(**Authorization**)**]** の順に選択します。

**ステップ3** [作成 (Create) ] をクリックします。

ステップ **4** ルール名を入力し、ルール ステータスを選択します。

- ステップ **5** ルールの必須条件を設定します。 たとえば、ロケーション、デバイスタイプ、または作成したユーザグループに基づいてルールを作成でき ます。
- ステップ **6** ネットワークアクセス(RADIUS)の認証ポリシールールを作成する場合は、認証ポリシールールにマッ ピングする必須認証プロファイルを選択します。

あるいは、デバイス管理(TACACS+)の認証ポリシー ルールを作成する場合は、認証ポリシー ルールに マッピングする必須シェル プロファイルを選択します。

複数の認証プロファイルまたはシェルプロファイルを使用する場合は、優先順位の高い順に並べ る必要があります。 (注)

<span id="page-60-0"></span>ステップ **7** [OK] をクリックします。

#### **Cisco ACS** でのサービス セレクション ポリシーの設定

サービス セレクション ポリシーでは、着信要求に適用するアクセス サービスを決定します。 たとえば、TACACS+ プロトコルを使用するアクセス要求にデバイス管理アクセス サービスを 適用するサービス セレクション ポリシーを設定できます。

次の 2 種類のサービス セレクション ポリシーを設定できます。

- 単純なサービス セレクション ポリシー:すべての要求に同じアクセス サービスを適用し ます。
- ルール ベースのサービス セレクション ポリシー:1 つ以上の条件とその結果(着信要求 に適用されるアクセス サービス)が設定されています。

サービス セレクション ポリシーを設定するには、次の手順を実行します。

- ステップ **1** admin ユーザとして Cisco ACS にログインします。
- ステップ **2** 左側のサイドバーから、**[**アクセス ポリシー(**Access Policies**)**]** > **[**アクセス サービス(**AccessServices**)**]** > **[**サービス セレクション ルール(**Service Selection Rules**)**]** の順に選択します。
- ステップ **3** 単純なサービス セレクション ポリシーを設定するには、[単一結果の選択(Single result selection)] オプ ション ボタンをクリックし、すべての要求に適用するアクセス サービスを選択します。

または、ルールベースのサービスセレクションポリシーを設定するには、[ルールベースの結果選択(Rule based result selection)] オプション ボタンをオンにし、[作成(Create)] をクリックします。

- ステップ **4** ルール名を入力し、ルール ステータスを選択します。
- ステップ **5** サービス セレクション ポリシーのプロトコルとして [RADIUS] または [TACACS+] を選択します。
- ステップ **6** 必要な複合条件を設定し、着信要求に適用するアクセス サービスを選択します。

ステップ **7** [OK] をクリックし、[変更の保存(Save Changes)] をクリックします。

## <span id="page-61-1"></span>**SSO** による外部認証

(RADIUS または TACACS+ サーバの有無にかかわらず)SSO をセットアップおよび使用する には、これらのトピックを参照してください。

- SSO [サーバの追加](#page-61-0) (62 ページ)
- SSO [サーバの削除](#page-61-2) (62 ページ)
- Cisco EPN Manager サーバ上で SSO [モードを設定する](#page-62-0) (63 ページ)

Cisco EPN Manager では、SSO サインイン ページのローカリゼーションをサポートしていませ  $h_n$ 

### <span id="page-61-0"></span>**SSO** サーバの追加

プライマリ サーバとバックアップ サーバが含まれる高可用性環境に Cisco EPN Manager が導入 されている場合は、HA 環境での SSO [サーバの設定](bk_CiscoEPNManager_4_1_UserAndAdministratorGuide_chapter28.pdf#nameddest=unique_1000)の手順を参照してください。

Cisco EPN Manager には最大 3 つの AAA サーバを設定できます。

- ステップ **1 [**管理(**Administration**)**]** > **[**ユーザ(**Users**)**]** > **[**ユーザ、ロール、および **AAA**(**Users, Roles & AAA**)**]** を 選択し、[SSO サーバ (SSO Servers) 1を選択します。
- ステップ2 [コマンドの選択 (Select a command) ]ドロップダウンリストから、[SSOサーバの追加 (Add SSO Server) ] を選択し、[実行 (Go)] をクリックします。
- ステップ **3** SSO 情報を入力します。SSO サーバ認証要求のサーバ再試行回数は最大 3 回です。
- <span id="page-61-2"></span>ステップ4 [保存 (Save) ] をクリックします。
	- SSOサーバとして使用しているEPNMサーバを追加することもできます。**[**コマンドの選択(**Select a command**)**]** ドロップダウンリストから、**[SSO** サーバとして自身を追加(**Add self as SSO Servers**)**]** を選択し、**[**実行(**Go**)**]** をクリックします。 (注)

### **SSO** サーバの削除

EPNM に追加された SSO サーバを削除できます。SSO サーバを削除するには、次の手順を実 行します。

- ステップ **1 [**管理(**Administration**)**]** > **[**ユーザ(**Users**)**]** > **[**ユーザ、ロール、および **AAA**(**Users, Roles & AAA**)**]** を 選択し、[SSO サーバ (SSO Servers) | を選択します。
- ステップ **2** 削除するサーバを選択します。
- ステップ **3 [**コマンドの選択(**Select a command**)**]** ドロップダウンリストから、**[SSO** サーバの削除(**Delete SSO Server(s)**)**]** を選択し、**[**実行(**Go**)**]** をクリックします。
- ステップ **4 [OK]** をクリックして、サーバの削除を確認します。

#### <span id="page-62-0"></span>**Cisco EPN Manager** サーバ上で **SSO** モードを設定する

SSO サーバが SSO クライアントに追加されたときに、SSO 機能によって CA 証明書が配布さ れます。

Cisco EPN Managerは、CAおよび自己署名証明書をサポートしますが、その場合、SSOクライ アントおよび SSO サーバの両方にあるサーバの完全修飾ドメイン名 (FODN) が証明書の Common Name (CN) フィールドに含まれていることが必要です。このサーバは、IP アドレス からFQDNに名前解決できることが必要です。さらに、ホスト名がFQDNの最も左のコンポー ネントと一致する必要があります。SSO には正確な DNS 設定が必要です。完全修飾ドメイン 名(FQDN)を使用して DNS を定義する必要があります。たとえば、FQDN を使用して DNS を設定する場合の nslookup コマンドと予想されるデータは次のとおりです。

```
hostname CUSTOMER_HOSTNAME
nslookup CUSTOMER_HOSTNAME
Server:...
Address:...
Name: CUSTOMER_HOSTNAME.example.com
Address:....
```
SSO 操作の場合、Cisco EPN Manager は、SSL/TLS 証明書の CN フィールドに FQDN が含まれ ていることを必要とします。Cisco EPN Manager サーバが使用する証明書の CN フィールドに FQDNが含まれていることを確認するには、ブラウザを使用して証明書を表示します。証明書 のCNフィールドにFQDNが含まれていない場合は、証明書を再生成して、古い証明書を使用 しているすべてのユーザに再配布する必要があります。

- 次の手順を使用して SSO を設定するが、ローカル認証を使用する場合は、ステップ 2 で [ロー カル(Local)] を選択します。 (注)
- ステップ **1 [**管理(**Administration**)**]** > **[**ユーザ(**Users**)**]** > **[**ユーザ、ロール、および **AAA**(**Users, Roles & AAA**)**]** を 選択してから、[SSOサーバの設定 (SSO Server Settings)]を選択します。
- ステップ **2** 使用する SSO サーバ AAA モードを選択します。一度に 1 つのみ選択できます。
- ステップ **3** [OK] をクリックします。

I

**Cisco EPN Manager** サーバ上で **SSO** モードを設定する